# **Oracle Banking Digital Experience**

**Corporate Term Deposit User Manual Release 18.3.0.0.0**

**Part No. F12056-01**

**December 2018**

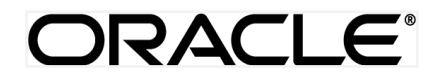

Corporate Term Deposit User Manual December 2018

Oracle Financial Services Software Limited Oracle Park Off Western Express Highway Goregaon (East) Mumbai, Maharashtra 400 063 India Worldwide Inquiries: Phone: +91 22 6718 3000 Fax:+91 22 6718 3001 [www.oracle.com/financialservices/](http://www.oracle.com/financialservices/)

Copyright © 2018, Oracle and/or its affiliates. All rights reserved.

Oracle and Java are registered trademarks of Oracle and/or its affiliates. Other names may be trademarks of their respective owners.

U.S. GOVERNMENT END USERS: Oracle programs, including any operating system, integrated software, any programs installed on the hardware, and/or documentation, delivered to U.S. Government end users are "commercial computer software" pursuant to the applicable Federal Acquisition Regulation and agency-specific supplemental regulations. As such, use, duplication, disclosure, modification, and adaptation of the programs, including any operating system, integrated software, any programs installed on the hardware, and/or documentation, shall be subject to license terms and license restrictions applicable to the programs. No other rights are granted to the U.S. Government.

This software or hardware is developed for general use in a variety of information management applications. It is not developed or intended for use in any inherently dangerous applications, including applications that may create a risk of personal injury. If you use this software or hardware in dangerous applications, then you shall be responsible to take all appropriate failsafe, backup, redundancy, and other measures to ensure its safe use. Oracle Corporation and its affiliates disclaim any liability for any damages caused by use of this software or hardware in dangerous applications.

This software and related documentation are provided under a license agreement containing restrictions on use and disclosure and are protected by intellectual property laws. Except as expressly permitted in your license agreement or allowed by law, you may not use, copy, reproduce, translate, broadcast, modify, license, transmit, distribute, exhibit, perform, publish or display any part, in any form, or by any means. Reverse engineering, disassembly, or decompilation of this software, unless required by law for interoperability, is prohibited.

The information contained herein is subject to change without notice and is not warranted to be error-free. If you find any errors, please report them to us in writing.

This software or hardware and documentation may provide access to or information on content, products and services from third parties. Oracle Corporation and its affiliates are not responsible for and expressly disclaim all warranties of any kind with respect to third-party content, products, and services. Oracle Corporation and its affiliates will not be responsible for any loss, costs, or damages incurred due to your access to or use of third-party content, products, or services.

# **Table of Contents**

<span id="page-2-0"></span>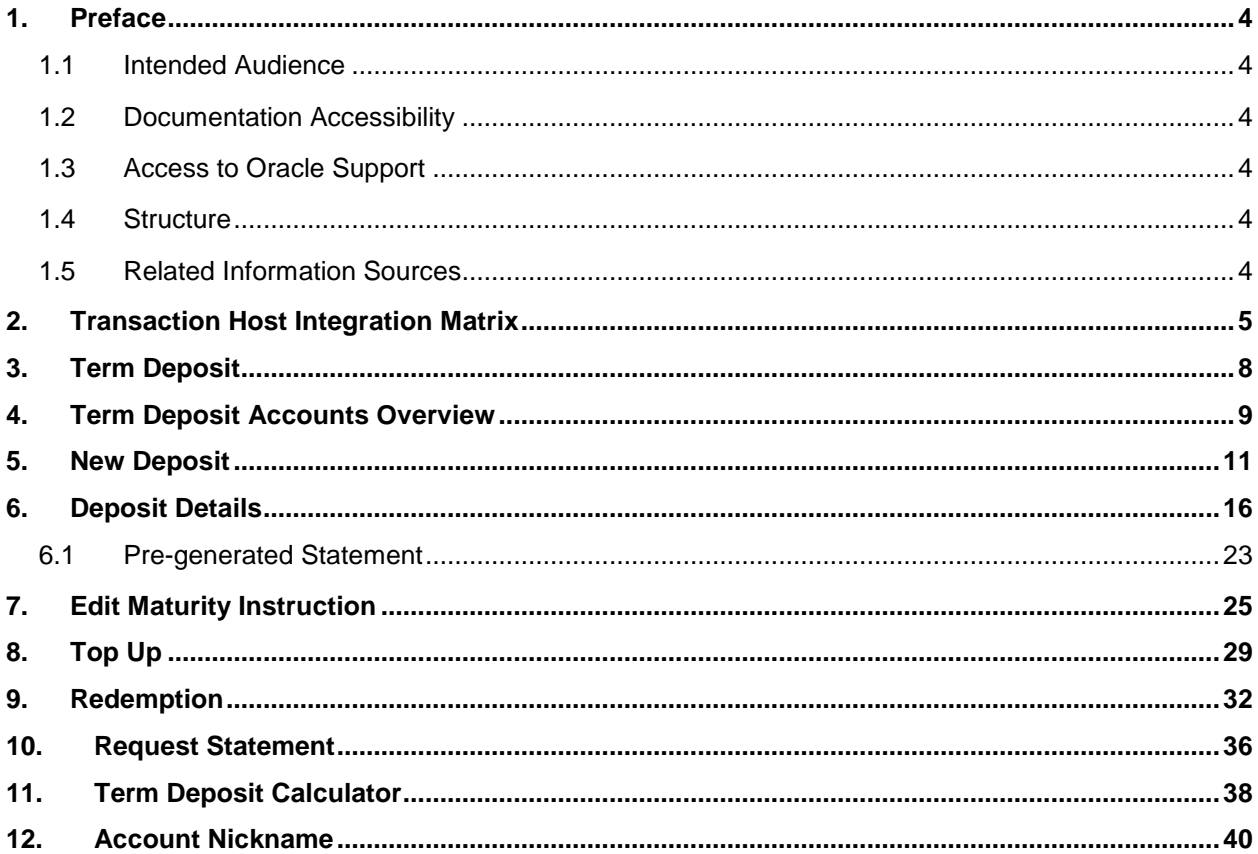

# <span id="page-3-0"></span>**1. Preface**

## <span id="page-3-1"></span>**1.1 Intended Audience**

This document is intended for the following audience*:*

- Customers
- **Partners**

## <span id="page-3-2"></span>**1.2 Documentation Accessibility**

For information about Oracle's commitment to accessibility, visit the Oracle Accessibility Program website at<http://www.oracle.com/pls/topic/lookup?ctx=acc&id=docacc>.

## <span id="page-3-3"></span>**1.3 Access to Oracle Support**

Oracle customers have access to electronic support through My Oracle Support. For information, visit

http://www.oracle.com/pls/topic/lookup?ctx=acc&id=info or visit

http://www.oracle.com/pls/topic/lookup?ctx=acc&id=trs if you are hearing impaired.

## <span id="page-3-4"></span>**1.4 Structure**

This manual is organized into the following categories:

*Preface* gives information on the intended audience. It also describes the overall structure of the User Manual.

*Introduction* provides brief information on the overall functionality covered in the User Manual.

The subsequent chapters provide information on transactions covered in the User Manual.

Each transaction is explained in the following manner:

- Introduction to the transaction
- Screenshots of the transaction
- The images of screens used in this user manual are for illustrative purpose only, to provide improved understanding of the functionality; actual screens that appear in the application may vary based on selected browser, theme, and mobile devices.
- Procedure containing steps to complete the transaction- The mandatory and conditional fields of the transaction are explained in the procedure.

If a transaction contains multiple procedures, each procedure is explained. If some functionality is present in many transactions, this functionality is explained separately.

## <span id="page-3-5"></span>**1.5 Related Information Sources**

For more information on Oracle Banking Digital Experience Release 18.3.0.0.0, refer to the following documents:

- Oracle Banking Digital Experience Licensing Guide
- Oracle Banking Digital Experience Installation Manuals

# <span id="page-4-0"></span>**2. Transaction Host Integration Matrix**

**Legends**

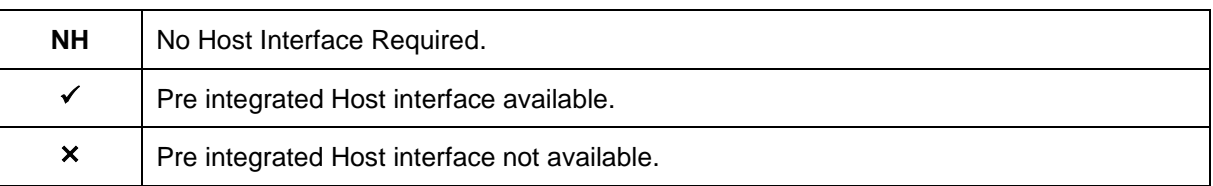

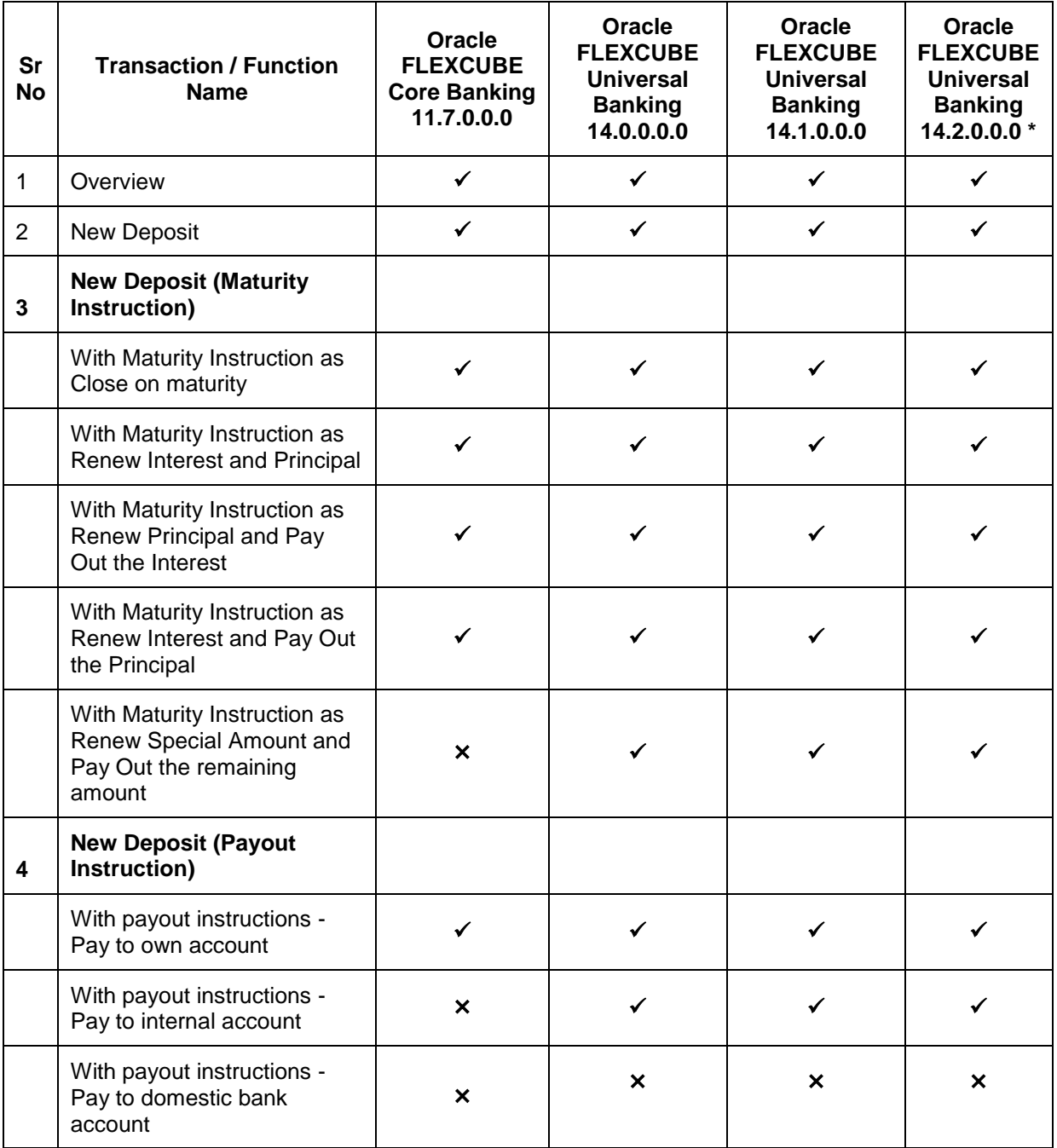

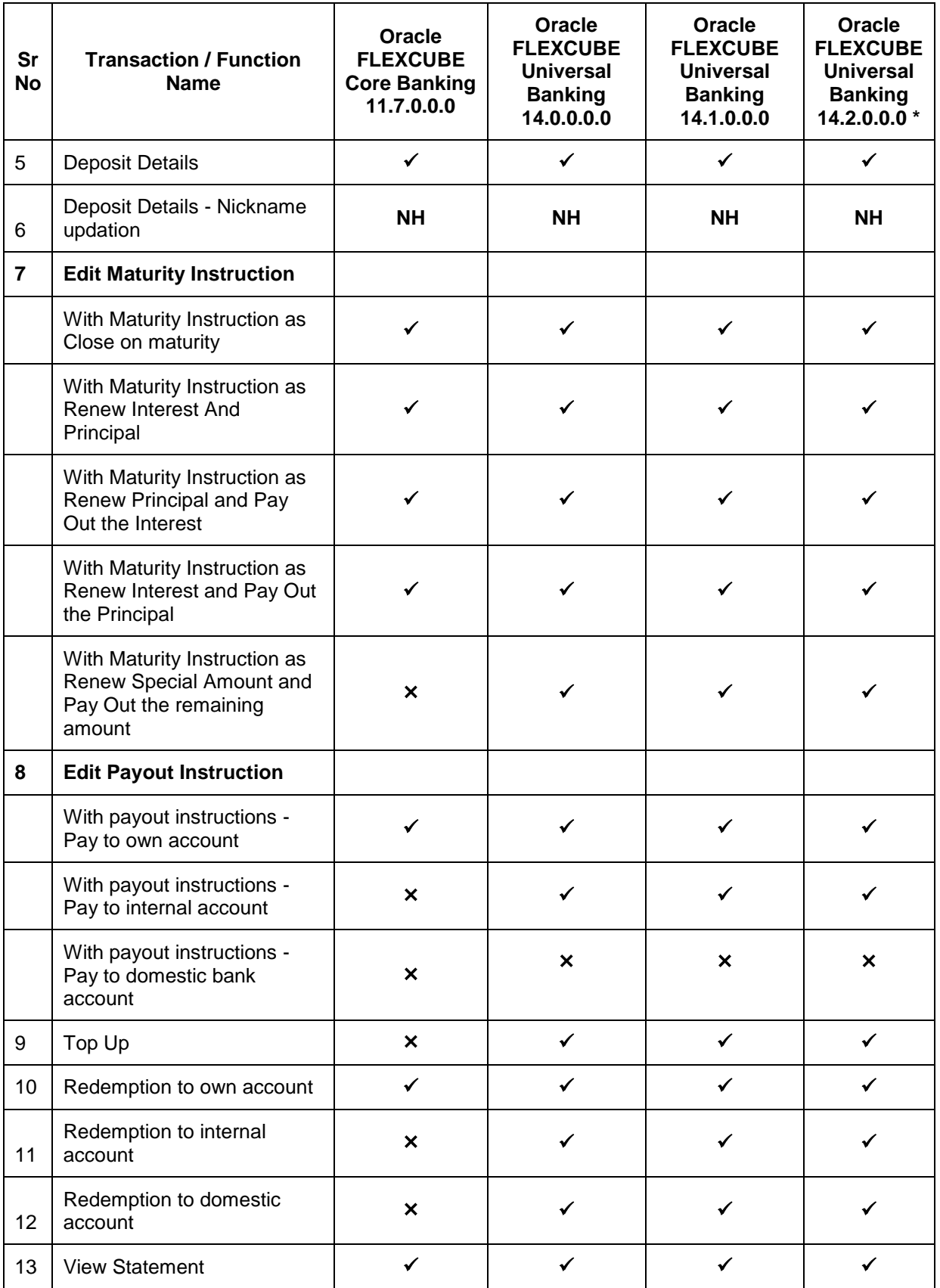

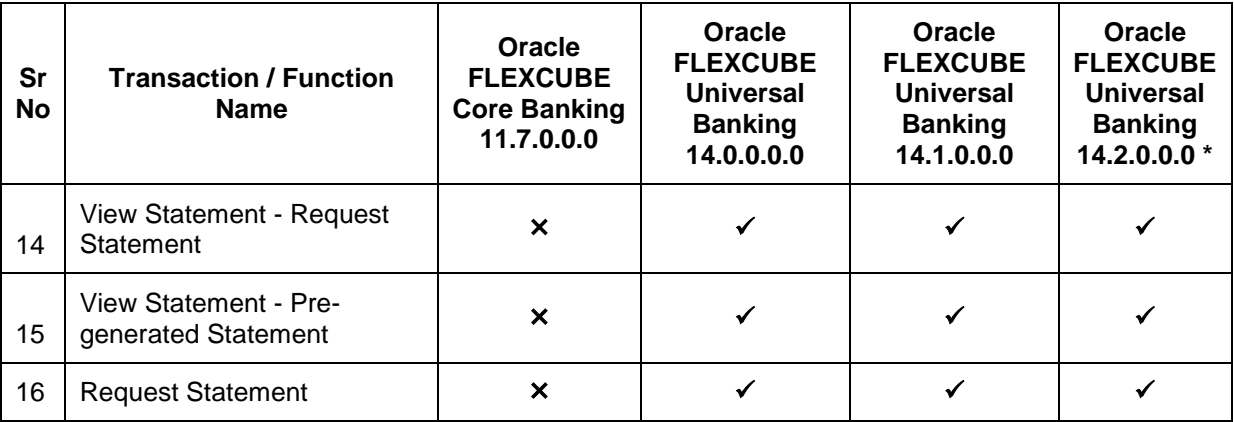

\* Oracle Banking Digital Experience 18.3.0.1.0 (patch set 1) is integrated with Oracle FLEXCUBE Universal Banking 14.2.0.0.0

# <span id="page-7-0"></span>**3. Term Deposit**

Term Deposit is a type of investment where the money is invested at financial institutions for a fixed period of time on which an agreed amount of interest is earned. Unlike regular saving account, interest earned in term deposit is higher. Application enables users to open and manage Term Deposits through its entire life cycle.

The transactions available under the Term Deposit module:

- [Deposit Overview](#page-8-0)
- [Deposit Details](#page-15-0)
- Open New Deposit
- [Edit Maturity Instruction](#page-24-0)
- [Top up](#page-28-0)
- [Redemption](#page-31-0)
- [Statement Request](#page-35-0)
- [Term Deposit](#page-37-0) Calculator

#### **Features Supported In Application**

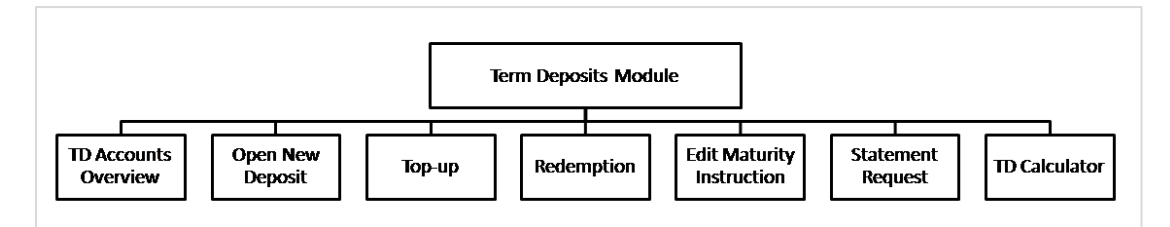

#### **Pre-Requisites**

Maintenances have to be performed for accounts of the Primary Party & the Linked Parties, that the user needs to access either for enquiries or transactions.

- Party preference is maintained (primary and linked parties)
- Corporate users are created.
- Transaction and account access is provided to corporate user (primary and linked parties)
- Approval rule set up for corporate user to perform the actions
- Transaction limits are assigned to user to perform the transaction

# <span id="page-8-0"></span>**4. Term Deposit Accounts Overview**

The Term Deposit overview page displays an overview of the customer's holdings with the bank as well as links to various transactions offered to the customer. Term Deposit overview can be accessed via Deposit Overview menu in the application.

The screen allows the user to manage the deposit effectively and efficiently by giving him a holistic view of the Term Deposits that he has access to.

Below are the components of the term deposit overview screen:

- [Term Deposits Accounts Overview](file:///D:/Content/obdx/corporate/termdeposit/overview.htm) and Current Position
- Quick Links: New Deposit, Top Up, Redemption, and Statement Request
- Term Deposits [Accounts Summary](file:///D:/Content/obdx/corporate/loans/overview.htm)
- [Term Deposits](#page-37-0) Calculator

#### **How to reach here:**

#### *Toggle Menu > Accounts > Term Deposits > Overview*

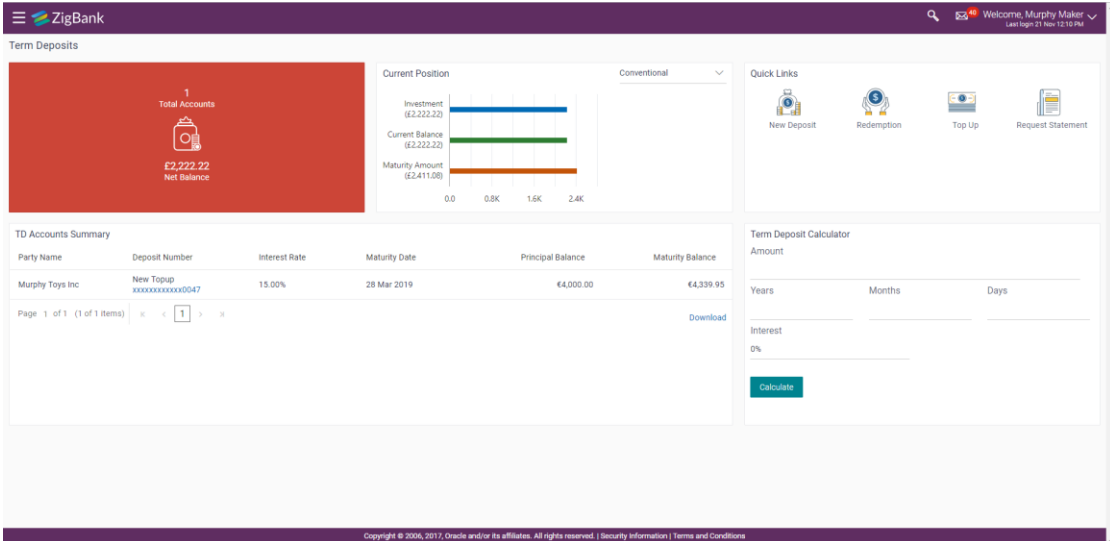

#### **Dashboard Overview**

#### **Term Deposit Accounts Overview**

This section displays the following details:

- Total Accounts: Total number of all active Term Deposits.
- Net Balance: Sum of net Balance of all active Term Deposits.

#### **Current Position**

This section displays the current position of the deposit accounts

#### **Quick Links**

This section is a quick way to launch Term Deposit transactions viz.,

- New Deposit
- Top Up
- Redemption
- Request Statement

#### **Term Deposit Accounts Summary**

It displays the list of term deposits, and provides a summary of the accounts. Details includes:

- Party Name
- Term Deposit Number along with the account nickname
- Interest Rate
- Maturity Date
- Principal Balance
- Maturity Balance

The user can download the accounts summary, for his reference.

**Note:** Click on individual Term Deposit account number to view the respective deposit details.

#### **Term Deposit Calculator**

<span id="page-9-0"></span>The Term Deposit calculator gives an indication to the user about the interest which will be earned and total value of deposit at maturity. For more information click [here.](#page-37-0)

## <span id="page-10-0"></span>**5. New Deposit**

The New Deposit page enables the customer to apply for a new term deposit. All the term deposit offerings of the bank are available for selection on this page. The customer can select any product offer in order to apply for a term deposit of choice.

While applying for a term deposit, the customer is required to identify the amount for which the deposit is to be opened and the tenure i.e. the term of the deposit. Additionally, the customer is also required to define maturity instructions and also to select the current or savings account from which funds are to be debited in order to fund the deposit.

#### **How to reach here:**

*Dashboard > Toggle Menu > Accounts > Term Deposits > New Deposit OR*

*Dashboard > Toggle Menu > Accounts > Term Deposits > Overview > Quick Links > New Deposit*

#### **New Deposit**

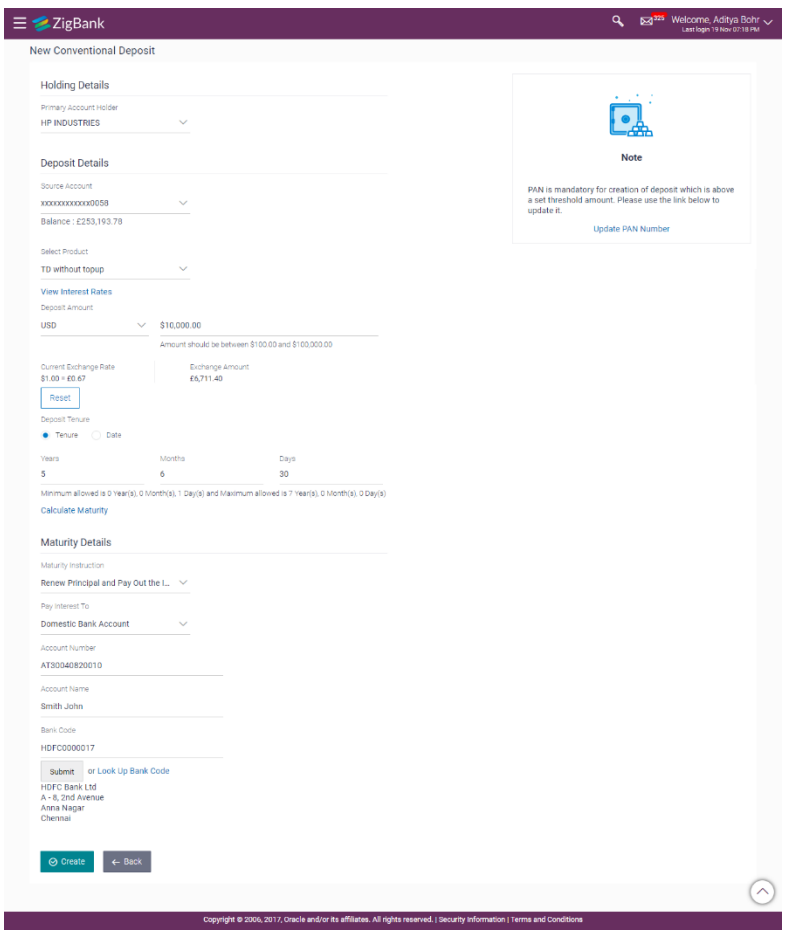

### **Look up - Bank Code**

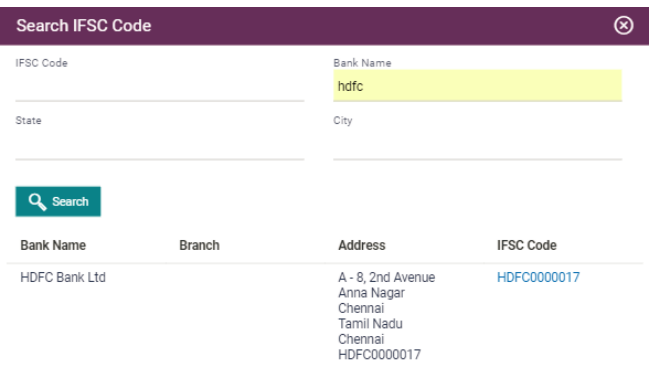

## **Field Description**

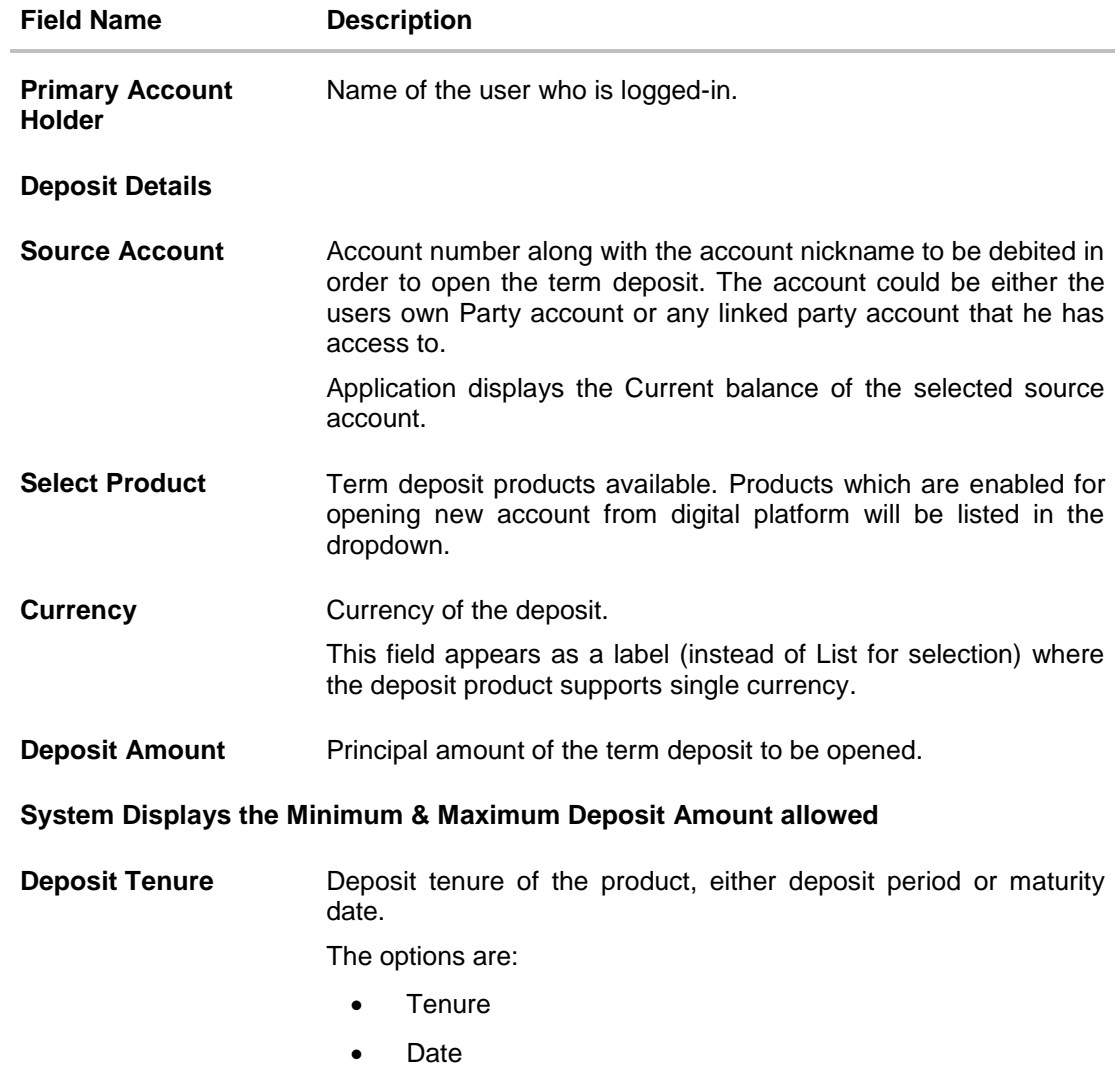

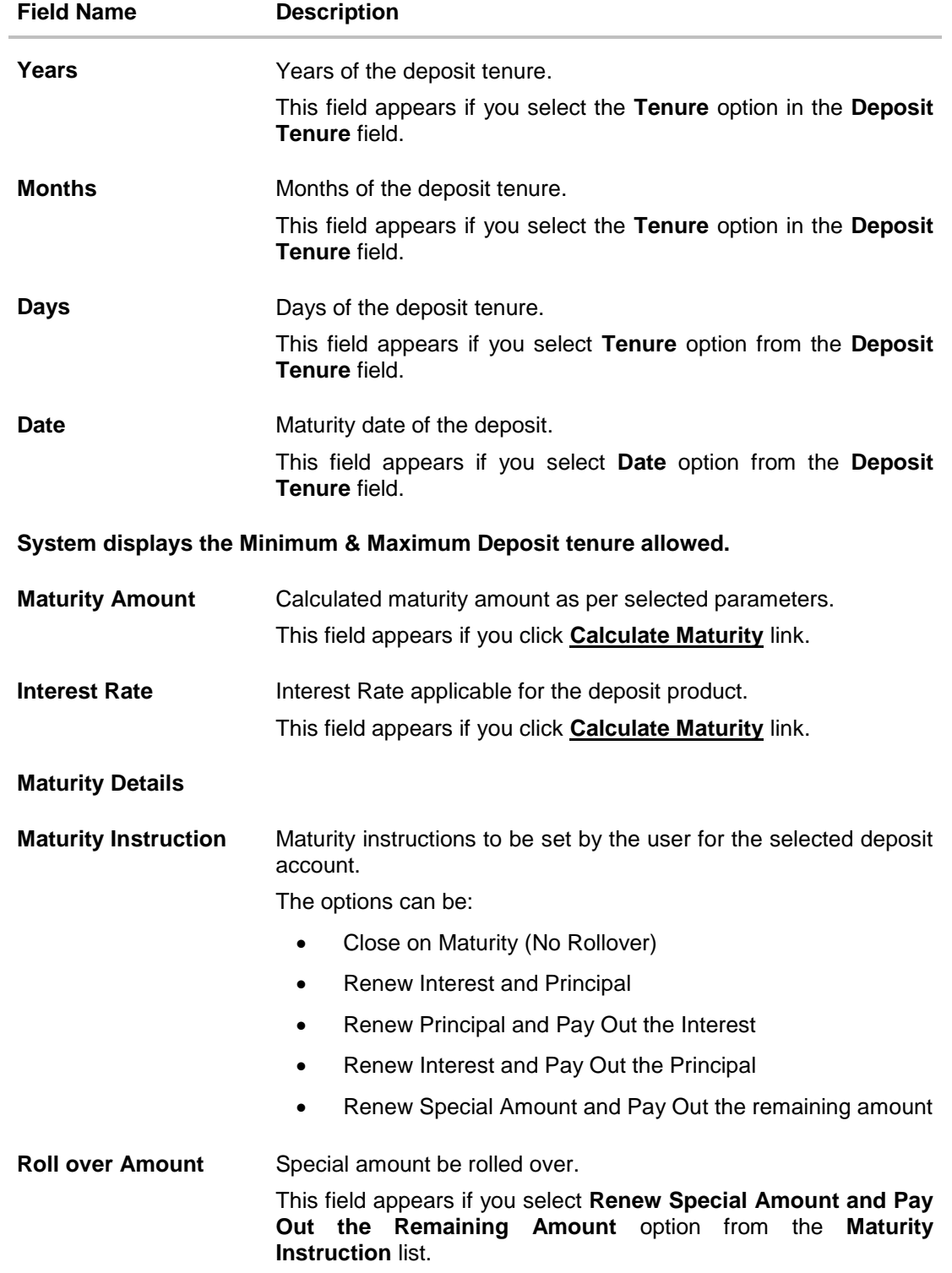

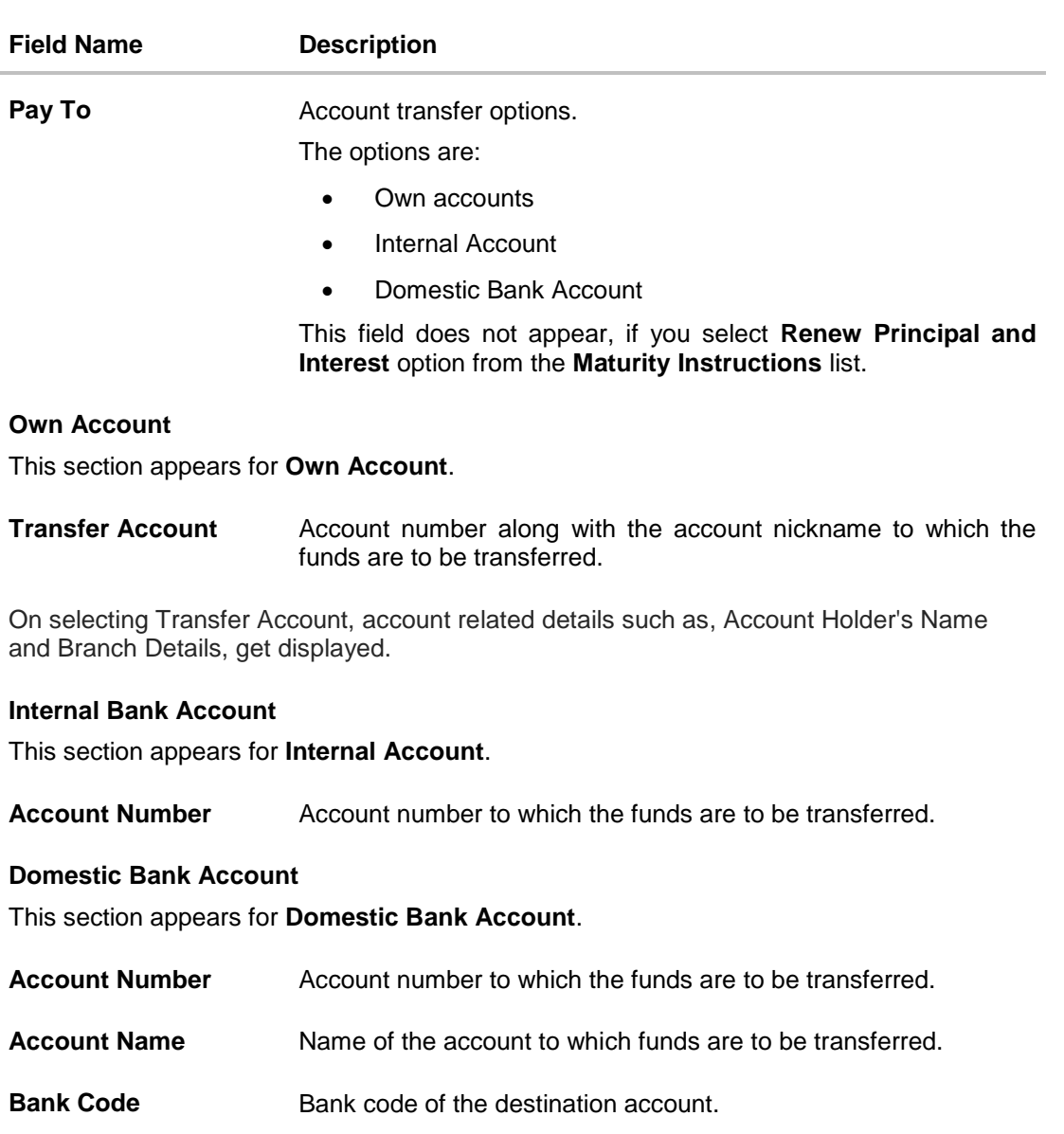

**Look up Bank Code** Link to help the user search for Bank Code. On submitting Bank Code, Bank Address gets displayed based on provided Bank Code.

#### **To open a new term deposit:**

- 1. From the **Product** list, select the appropriate option.
- 2. From the **Currency** list (if product is available in multiple currencies), select the currency.
- 3. In the **Deposit Amount** field, enter the deposit amount.
- 4. In the **Deposit Tenure** field, click the appropriate button.
	- a. If you select the **Tenure** option:
		- i. In the Years, Months and Days field enter the appropriate values.
	- b. If you select the **Date** option:
- ii. From the **Date** list, select the appropriate date.
- 5. To view the Maturity Amount & Interest Rate, click the **Calculate Maturity** link.
- 6. Click **Reset** to clear the calculated maturity details.
- 7. From the **Source Account** list, select the appropriate option.
- 8. Enter the maturity details. For more information on **Maturity Details** click [here](#page-24-0)[.](#page-24-0)
- 9. Click **Create**. OR

Click **Back** to navigate to the previous screen.

10. The **Review** screen appears. Verify the details and click **Confirm**.

OR

Click **Back** to make changes if any. User is directed to **New Deposit – screen** with values in editable form.

OR

Click **Cancel** to cancel the transaction.

11. The success message of request of opening a new term deposit along with the reference number appears.

Click **Go to Dashboard** , link to navigate to the dashboard. OR

Click **Go To Account Details** link to access the **Deposit Details** screen.

# <span id="page-15-0"></span>**6. Deposit Details**

Using this option, the user can view the complete details of the Term Deposit. The key details shown as part of term deposit details are;

- Investment: Original Principal Amount, Deposit Date, Value Date, Interest Rate, Deposit Branch
- Current Position: Current Balance, Deposit Term, Hold Amount, Deposit Certificate Number, Accrued Interest, Last Interest Accrual Date
- Maturity: Maturity Amount, Maturity Date, Maturity Instruction, Payout instructions (if applicable)
- Quick Links: Redemption, Top Up, Edit Maturity Instruction, and Statement Request
- Transactions

#### **How to reach here:**

*Dashboard > Toggle Menu > Accounts > Term Deposits > Overview > Deposit Details*

## **Deposit Details**

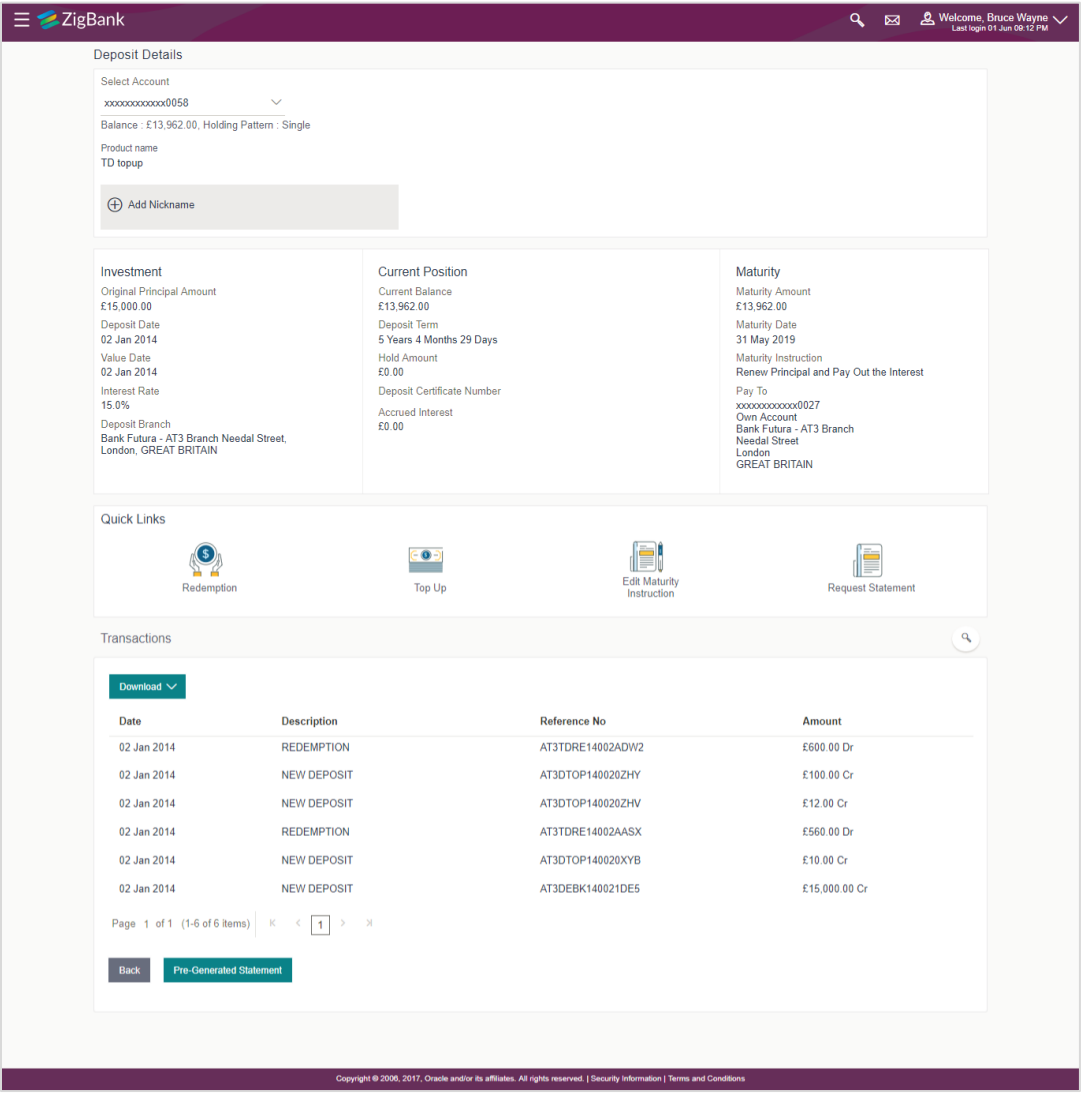

## **Field Description**

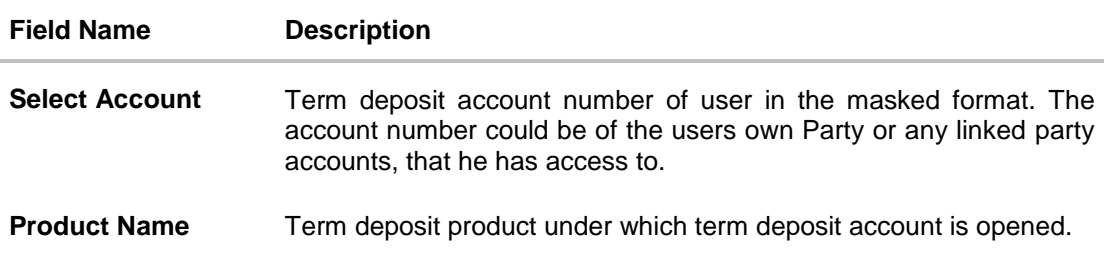

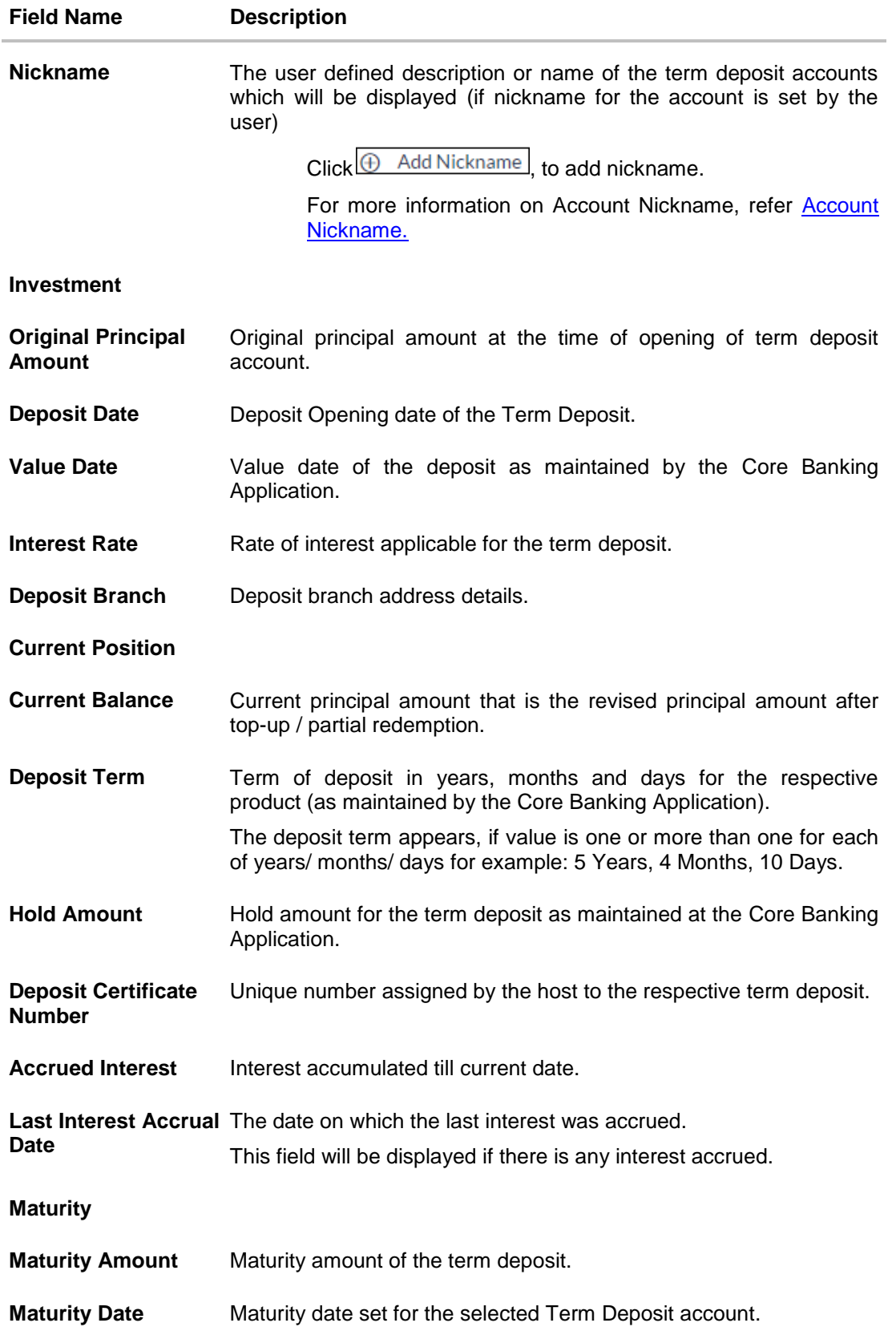

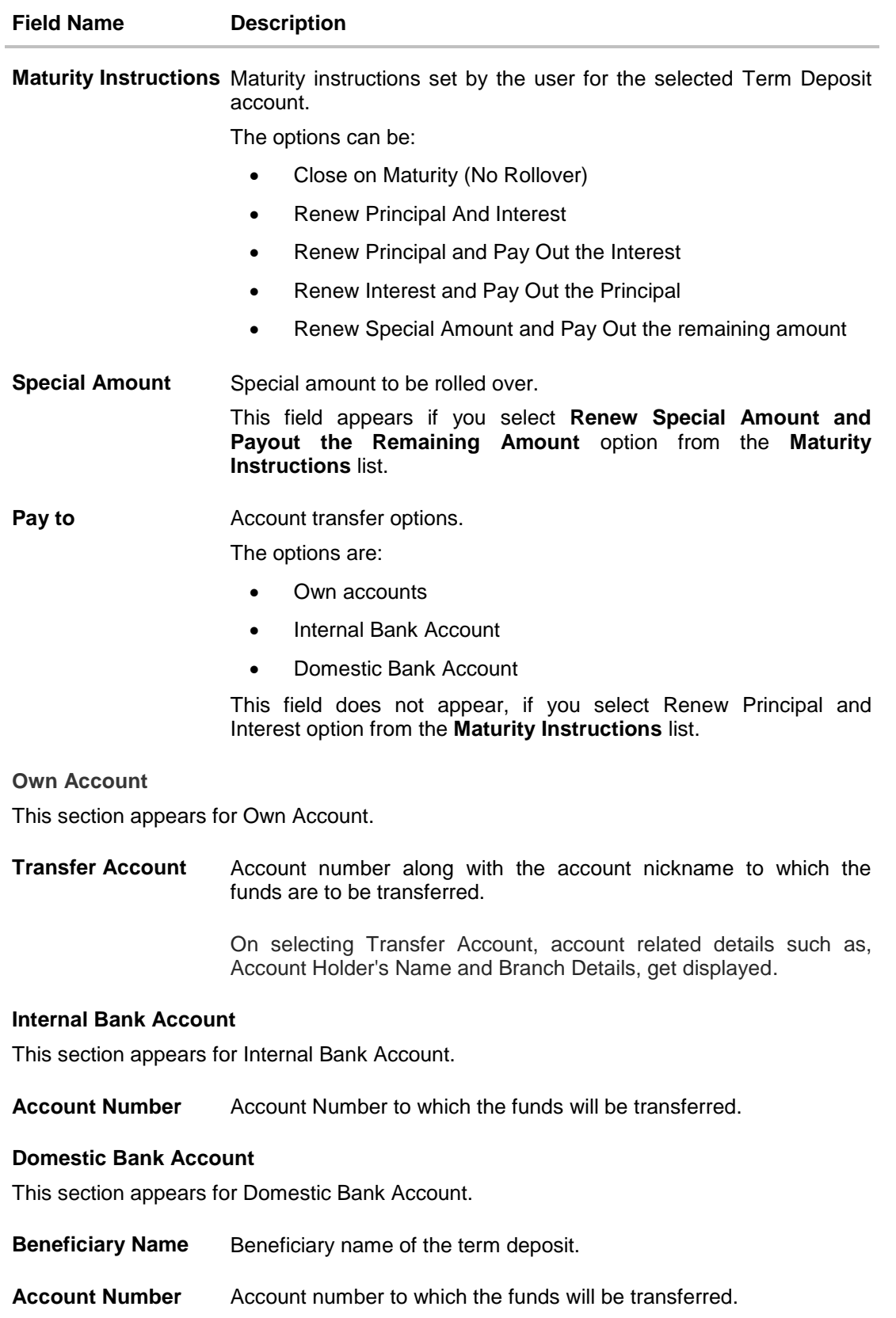

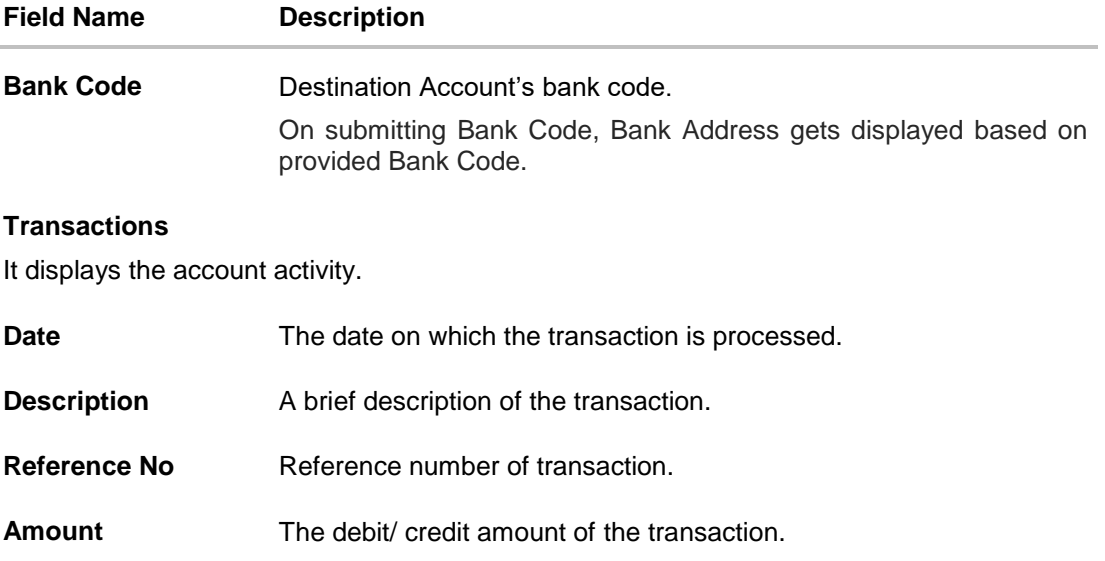

## **To view the term deposit account activity:**

- 1. Click to search transactions, in **Transactions** section. The **Transaction**s screen to search specific transactions appears.
- 2. From the **Select Account** list, select the appropriate account.
- 3. Enter the appropriate search criteria.
- 4. Click **Search**. Based on search criteria search result appears. OR Click **Reset** to clear the entered details. OR Click **Back** to navigate to the previous screen.

#### **Transactions -Search Criteria**

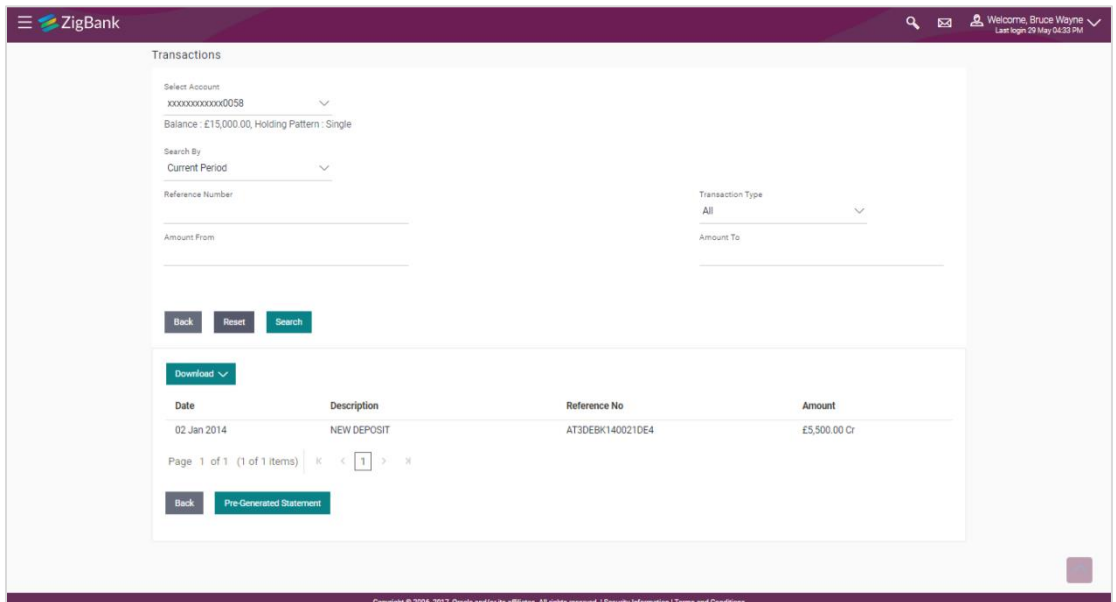

## **Field Description**

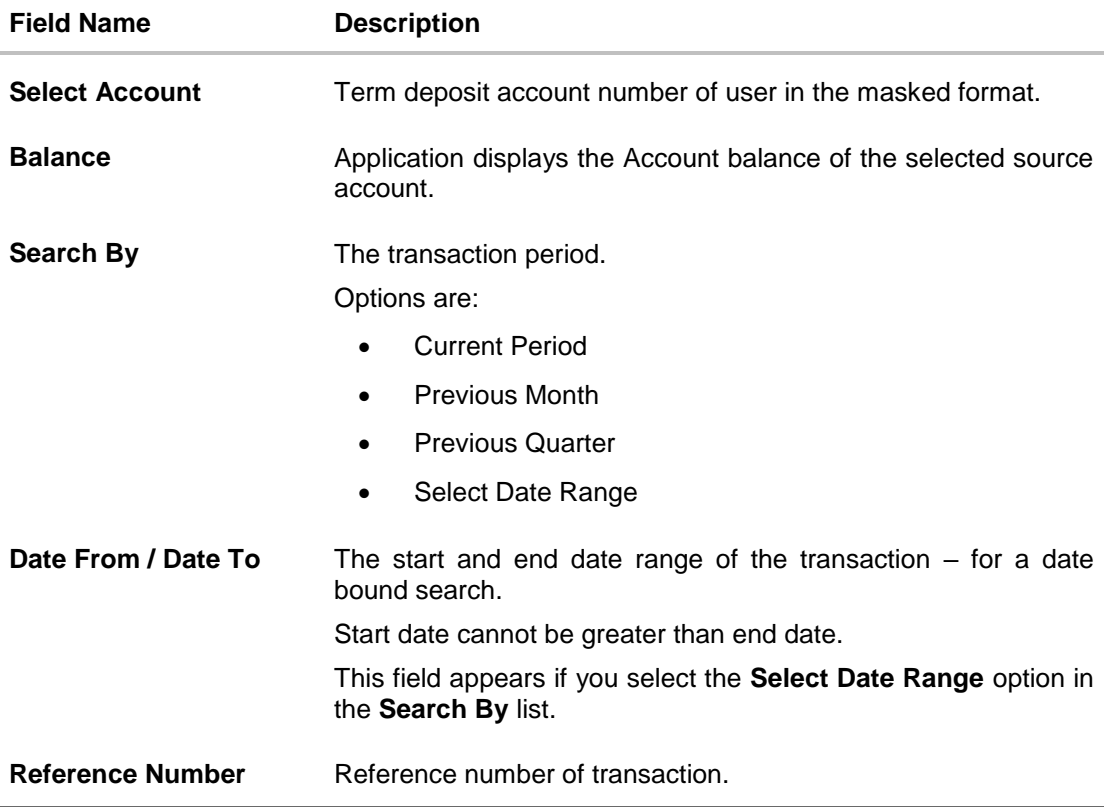

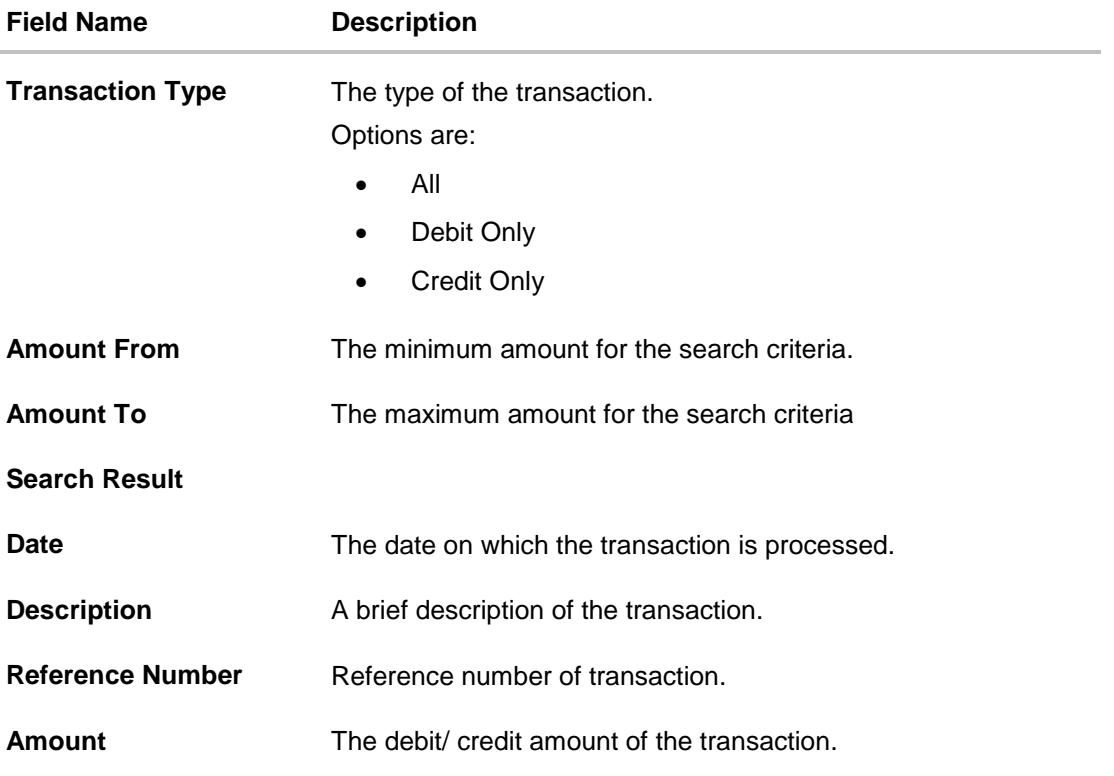

5. Click **Download,** to download transaction summary in a specific format.

6. Click on **Pre-Generated Statement**, to generate a pre-generated statement. OR Click **Back** to navigate back to previous screen.

You can also initiate following actions using **Deposit Details- Quick Links** section:

- To redeem the term deposit, click **Redemption**.
- To top-up (add additional amount) the deposit, click **[Top Up](#page-28-0)**.
- To modify the maturity instruction, click **[Edit Maturity Instruction](#page-24-0)**.
- To request for statement, click **Request [Statement](#page-35-0)** .

## <span id="page-22-0"></span>**6.1 Pre-generated Statement**

Pre-generated statements are statements that have been generated by the core banking application, for an account. Through this option, the user can view a statement that was generated previously – he may want to do this if he has missed a past statement for some reason. (Like accidentally deleting e-statements or misplacing his mail in case of a physical copy).

#### **To download pre-generated statements:**

1. In the **Deposit Details** screen, click the **Pre-generated Statement** to view the pregenerated statement.

The pop-up screen prompting you to download the pre-generated statement appears.

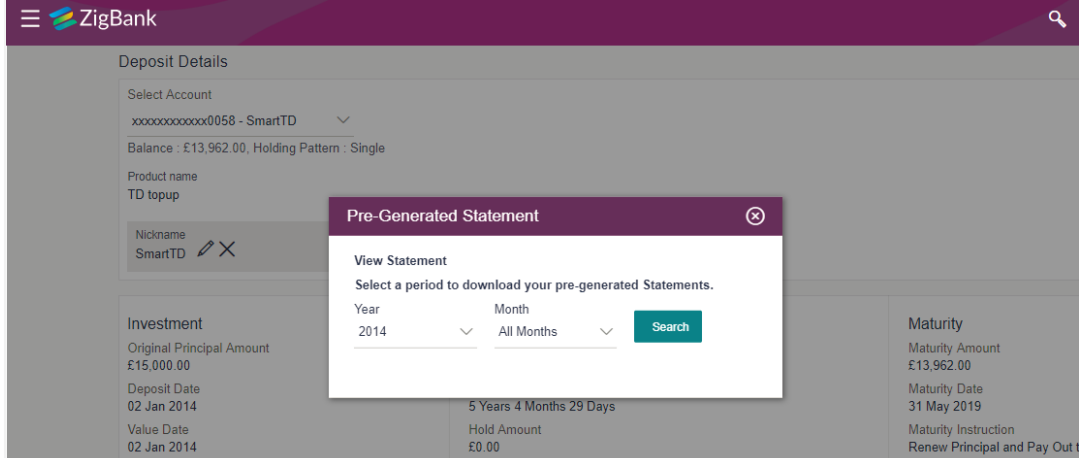

#### **Pre-generated Statement**

#### **Field Description**

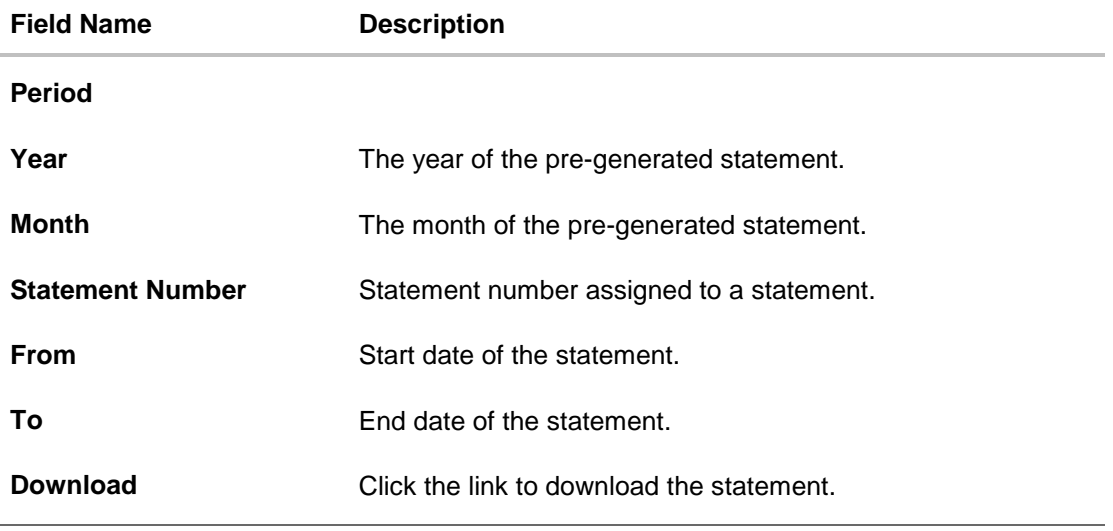

2. From the **Period** list, select the desired year and month of the pre-generated statement.

- 3. Click **Search** to search for the statement for the selected period.
- 4. Click on **Download** column (.pdf) to Save / Print the statement.

# <span id="page-24-0"></span>**7. Edit Maturity Instruction**

At any point in time, a customer may want to change the maturity instruction set for a term deposit. The Edit Maturity Instruction feature enables a customer to change the maturity instruction that was set at the time the deposit was being opened. Using this option, the customer can change the maturity instruction of a term deposit.

#### **How to reach here:**

*Toggle Menu > Accounts > Term Deposits > Overview > Deposit Details > Quick Links > Edit Maturity Instruction OR*

*Toggle Menu > Accounts > Term Deposits > Edit Maturity Instruction*

#### **Edit Maturity Instruction**

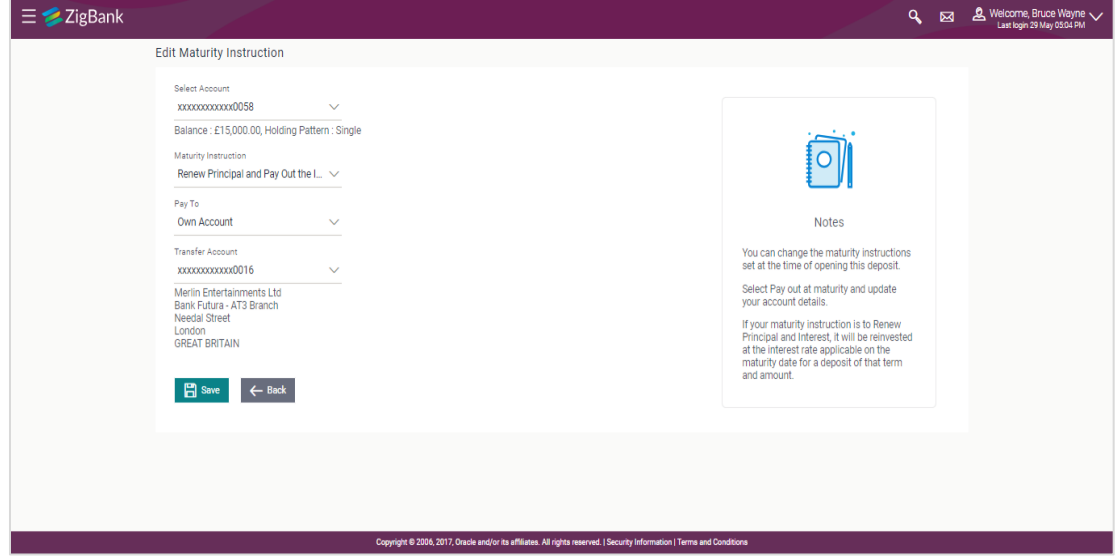

#### **Look up - Bank Code**

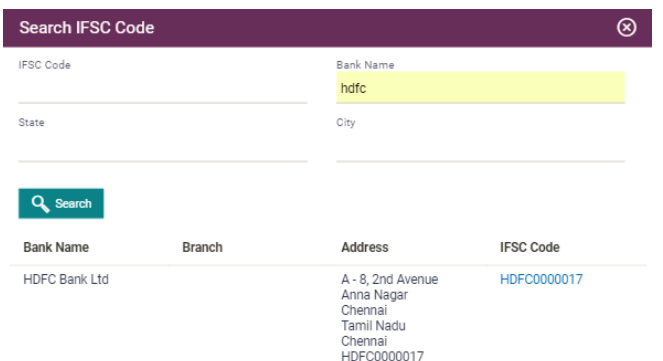

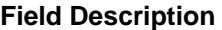

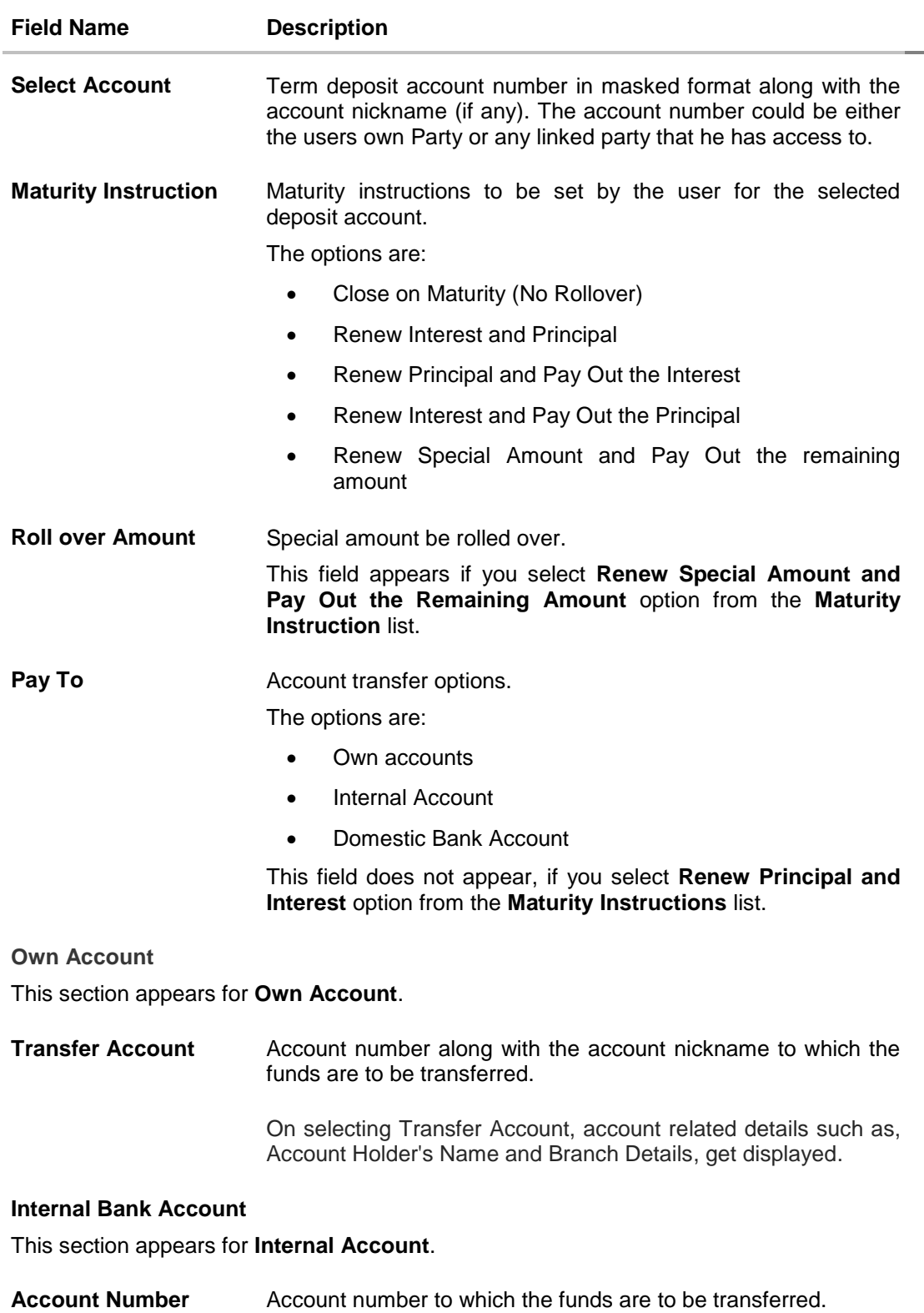

# **Field Name Description Domestic Bank Account** This section appears for **Domestic Bank Account**.

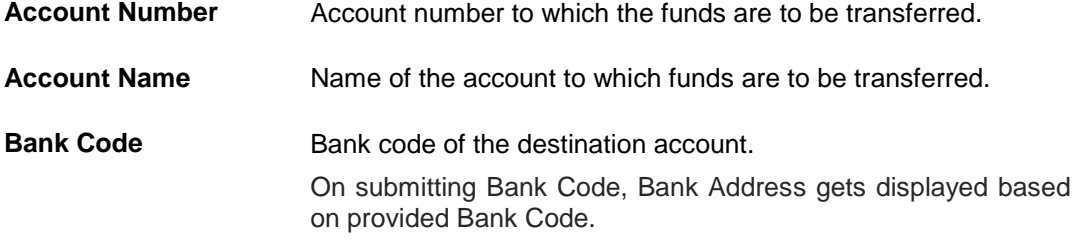

#### **To edit the maturity details:**

- 1. From the **Maturity Instructions** list, select the appropriate option, if you select **Close on Maturity (No Rollover)** or **Renew Principal and Pay Out the Interest** or **Renew Interest and Pay Out the Principal** option:
	- a. From the **Pay To** list, select the appropriate option, if you select **Own Account** option:
		- i. From the **Transfer Account** list, select the appropriate option.
	- b. If you select **Internal Bank Account** option:
		- i. In the **Account Number** field, enter the account number of the beneficiary.
	- c. If you select **Domestic Bank Account** option:
		- i. In the **Account Number** field, enter the account number of the beneficiary.
		- ii. In the **Account Name** field, enter the account name of the beneficiary.
		- iii. In the **Bank Code** field, enter the bank code and click **Submit**. OR
			- From the **Look Up Bank Code** link, select the appropriate bank code.
- 2. If you select **Renew Special Amount and Payout the Remaining Amount** option from the **Maturity Instruction** list.
	- a. In the **Roll Over Amount** field, enter the amount.
	- b. Repeat steps a to c of step 1.
- 3. To save the changes, click **Save**. OR

Click **Back** to navigate to the previous screen.

- 4. The **Review** screen appears. Verify the details and click **Confirm**.
	- OR

Click **Back** to make changes if any. User is directed to **Edit Maturity Instructions – screen** with values in editable form.

OR

Click **Cancel** to cancel the transaction.

The success message of Edit Maturity Instructions appears along with the transaction reference number.

Click **Go to Dashboard**, link to navigate to the dashboard. OR

Click **Go To Account Details** link to access the **Deposit Details** screen.

# <span id="page-28-0"></span>**8. Top Up**

This feature enables a customer to invest some amount, he might have, in an existing term deposit. Customers can top-up an existing term deposit with the desired and permissible top-up amount. The application not only displays the current investment position of the term deposit, but also has the provision to calculate the revised maturity amount, interest rate and total investment. The customer can fund the top-up using any of his current or savings accounts held with the bank.

#### **How to reach here:**

```
Toggle Menu > Accounts > Term Deposits > Overview > Deposit Details > Quick Links > Top Up
OR
Toggle Menu > Accounts > Term Deposit > Top Up
OR
```
Toggle Menu > Accounts > Term Deposits > Overview > Quick Links > Top Up

### **Top Up**

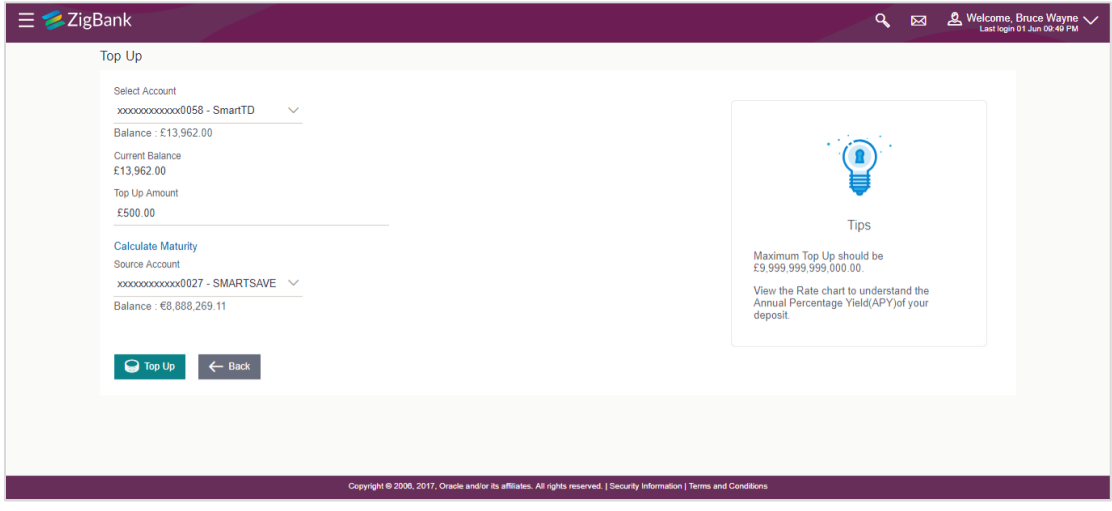

#### **Field Description**

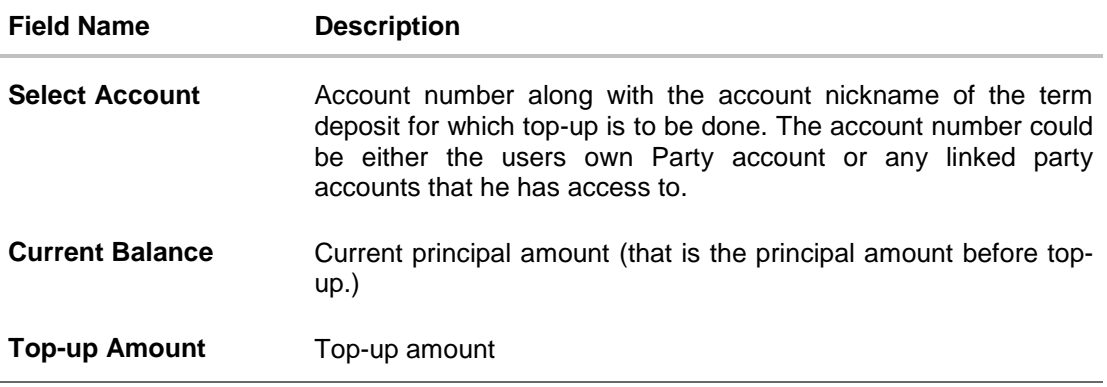

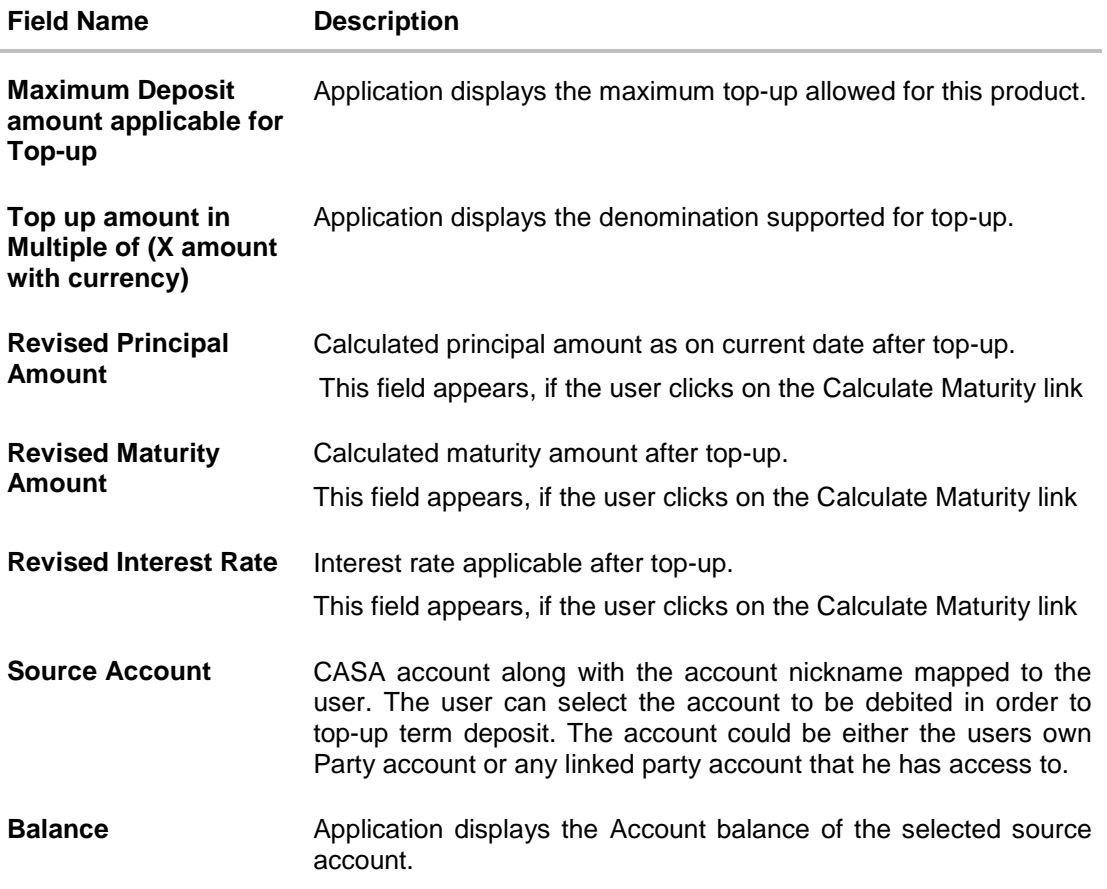

#### **To top-up the term deposit:**

- 1. From the **Select Account** list, select the appropriate account.
- 2. In the **Top-up Amount** field, enter the top-up amount.
- 3. From the **Source Account** list, select the appropriate option.
- 4. To add the top-up amount, click **Top Up**. OR To calculate the revised principal & maturity amount, and interest rate, click **Calculate Maturity**. OR Click **Back** to navigate to the previous screen.

OR Click **Cancel** to cancel the transaction.

5. The **Review** screen appears. Verify the details and click **Confirm**.

OR

Click **Back** to make changes if any. User is directed to **Top-up Term Deposit– screen** with values in editable form.

OR

Click **Cancel** to cancel the transaction.

6. The success message of Top-up Term Deposit appears along with the transaction reference number.

Click **Go to Dashboard**, link to navigate to the dashboard. OR Click **Go To Account Details** link to access the **Deposit Details** screen.

**Note**: Click **Reset** to clear the entered details (applicable on use of **Calculate Maturity** feature)

## <span id="page-31-0"></span>**9. Redemption**

In times of financial emergencies, the primary source of funds for most people is their savings and investments. The facility to liquidate funds becomes imperative in such cases. The redeem term deposit feature enables customers to quickly liquidate their term deposits in any such situations. Using this option, the customer can redeem either the entire amount or a partial amount of a term deposit.

Customers can choose to payout the funds from a deposit through any of the following methods:

- Transfer to own account
- Transfer to internal account
- Transfer to a domestic account

#### **How to reach here:**

```
Toggle Menu > Accounts > Term Deposit > Redemption
OR
Toggle Menu > Accounts > Term Deposits > Overview > Deposit Details > Quick Links > 
Redemption
```
*OR*

*Toggle Menu > Accounts > Term Deposits > Overview > Quick Links > Redemption*

#### **Redemption**

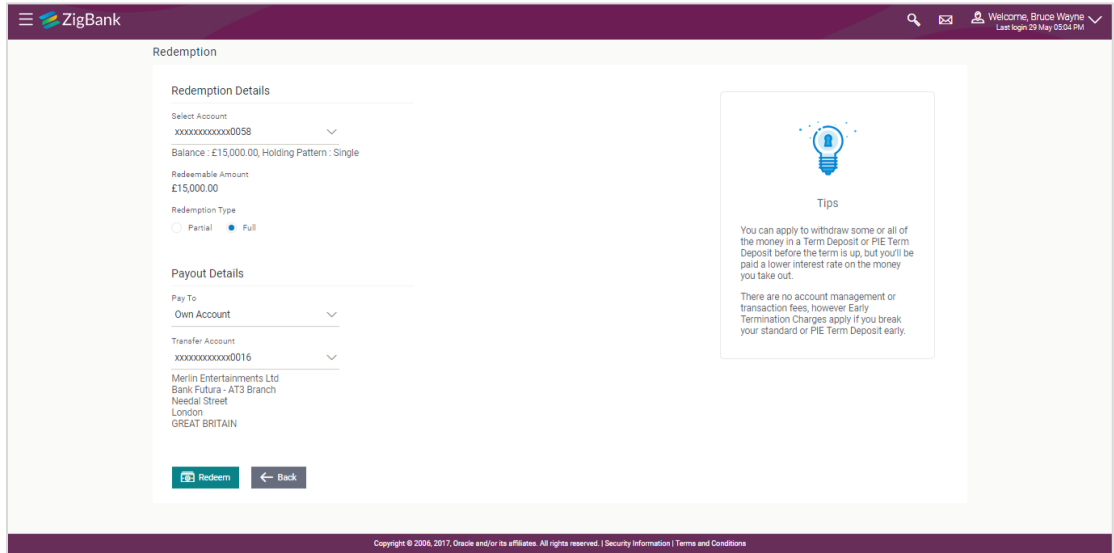

## **Look up - Bank Code**

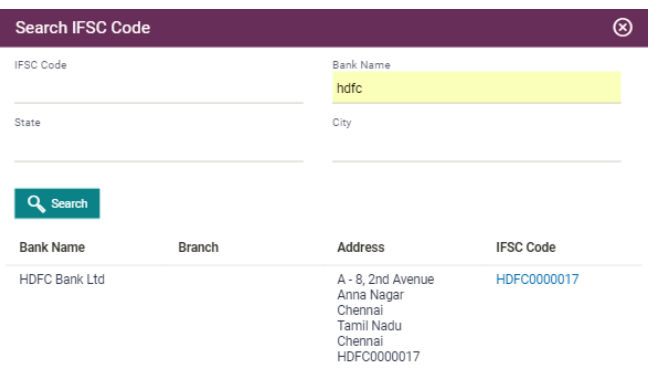

# **Field Description**

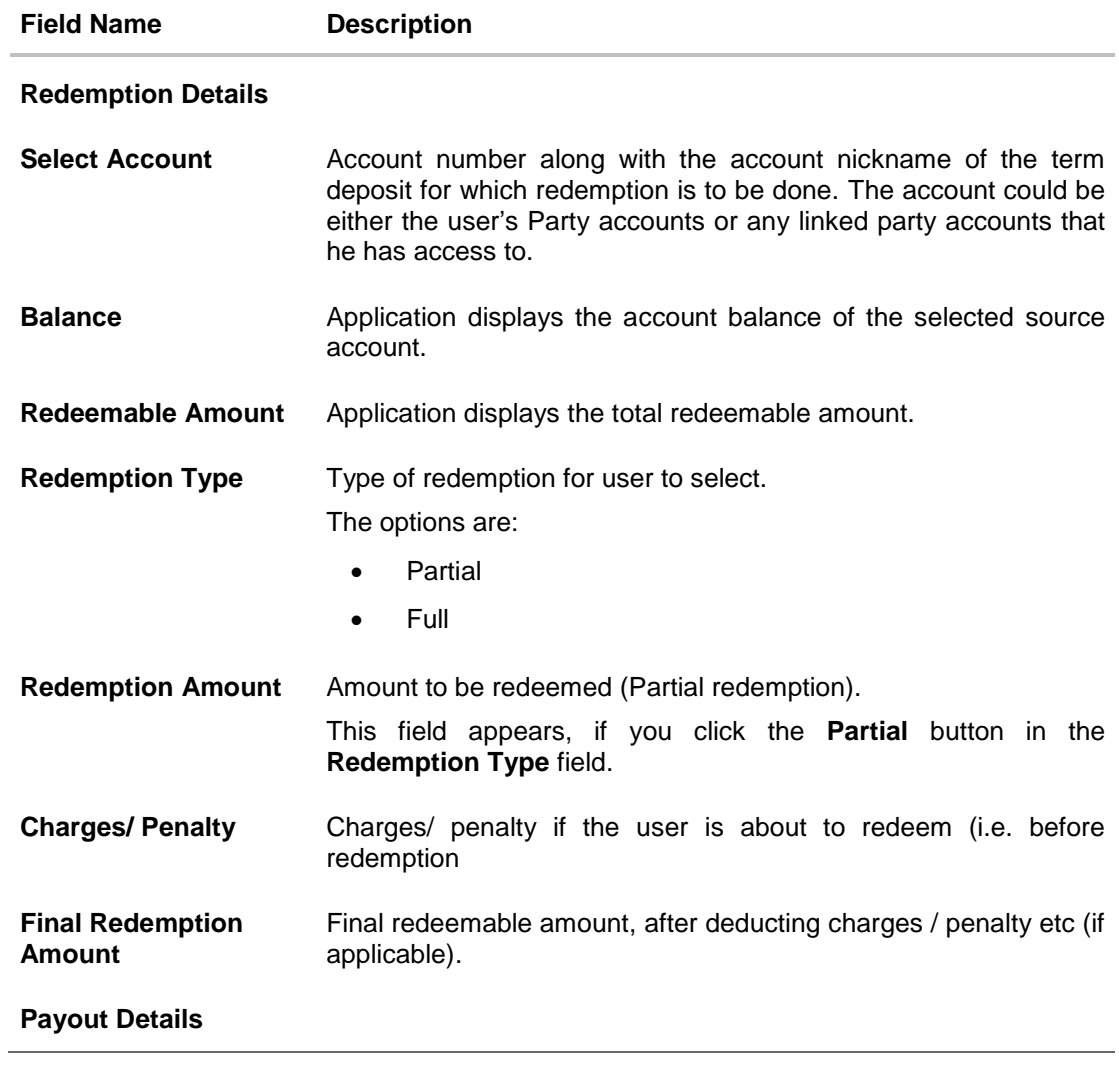

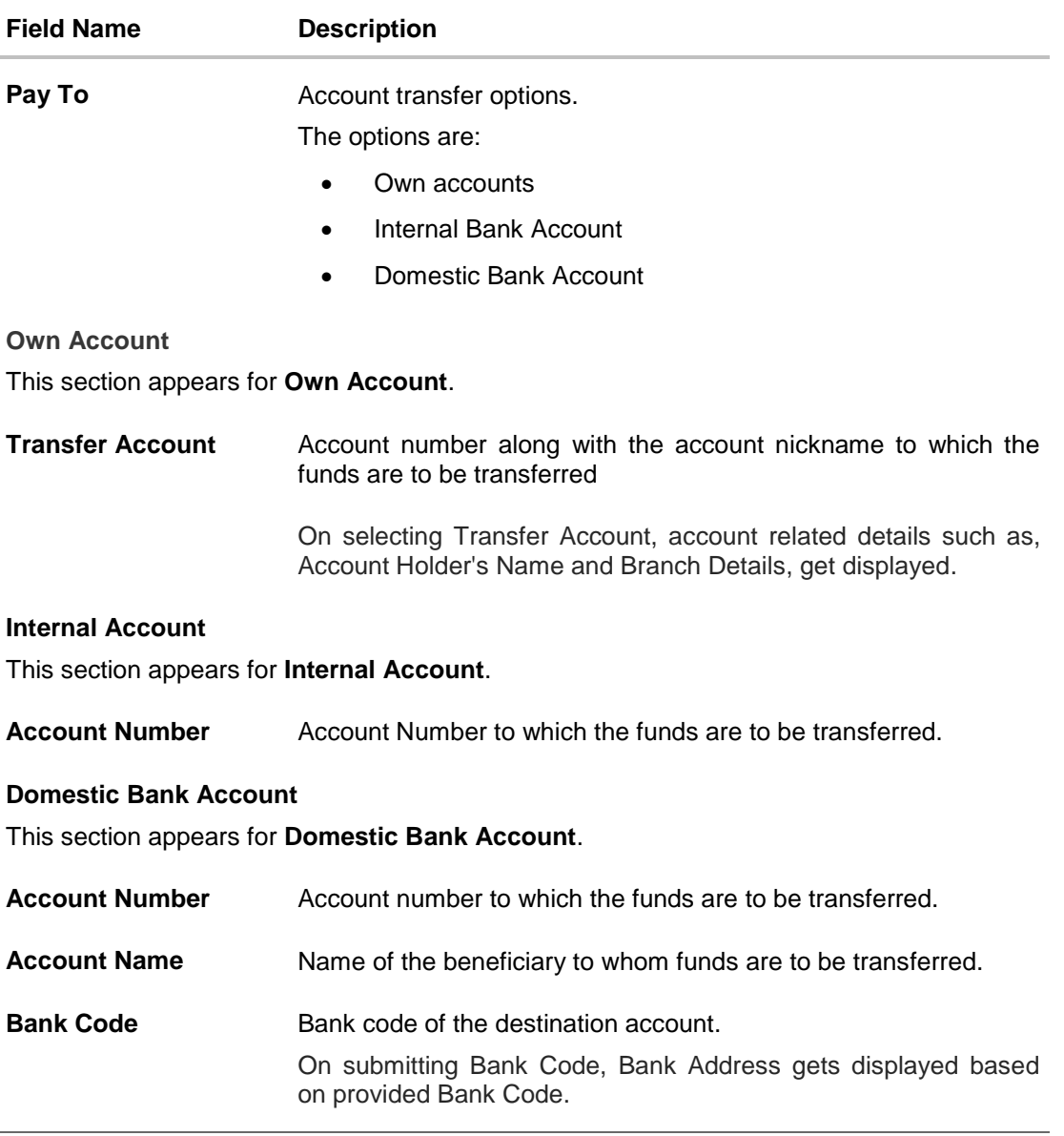

#### **To redeem the term deposit:**

- 1. From the **Select Account** list, select the appropriate account. The account balance and redeemable amount appears.
- 2. From the **Redemption Type** list, select the appropriate option.
	- a. If you select **Partial** option:
		- i. In the **Redemption Amount** field, enter the redemption amount.
	- b. If you select **Full** option go to **step 3**.
- 3. From the **Pay To** list, select the appropriate option.
	- a. If you select **Own Account** option:
		- i. From the **Transfer Account** list, select the appropriate option.
	- b. If you select **Internal Bank Account** option:
- i. In the Account Number field, enter the account number of the beneficiary.
- c. If you select **Domestic Bank Account** option:
	- i. In the **Account Number** field, enter the account number of the beneficiary.
	- ii. In the **Account Name** field, enter the account name of the beneficiary.
	- iii. In the **Bank Code** field, enter the bank code, and click **Submit**. OR

From the **Look Up Bank Code** link, select the appropriate bank code.

4. To redeem the deposit, click **Redeem**. OR Click **Back** to navigate to the previous screen.

- 5. The **Review** screen appears. Verify the details and click **Confirm**. OR Click **Back** to make changes if any. User is directed to **Redeem Term Deposit** screen with values in editable form. OR Click **Cancel** to cancel the transaction.
- 6. The success message along with the reference number appears. Click **Go to Dashboard**, link to navigate to the dashboard. OR

Click **Go To Account Details** link to access the **Deposit Details** screen.

# <span id="page-35-0"></span>**10. Request Statement**

Statement of an account plays an important role for users to know the current position and manage the account effectively. The regular Term Deposit account statements are sent to the customers as per their desired periodicity. In addition, Users can view a brief summary of last few transactions on the deposit overview screen, for the selected term deposit account. Over and above this, through the Statement Request option, the user can request for an ad-hoc account statement. All transactions on the Term Deposit account are shown in chronological order.

#### **How to reach here:**

*Toggle Menu > Accounts > Term Deposits > Overview > Quick Links > Statement Request OR*

```
Toggle Menu > Accounts > Term Deposits > Overview > Quick Links > Request Statement
OR
```
*Toggle Menu > Accounts > Term Deposits > Overview > Deposit Details > Quick Links > Request Statement* 

#### **Request Statement**

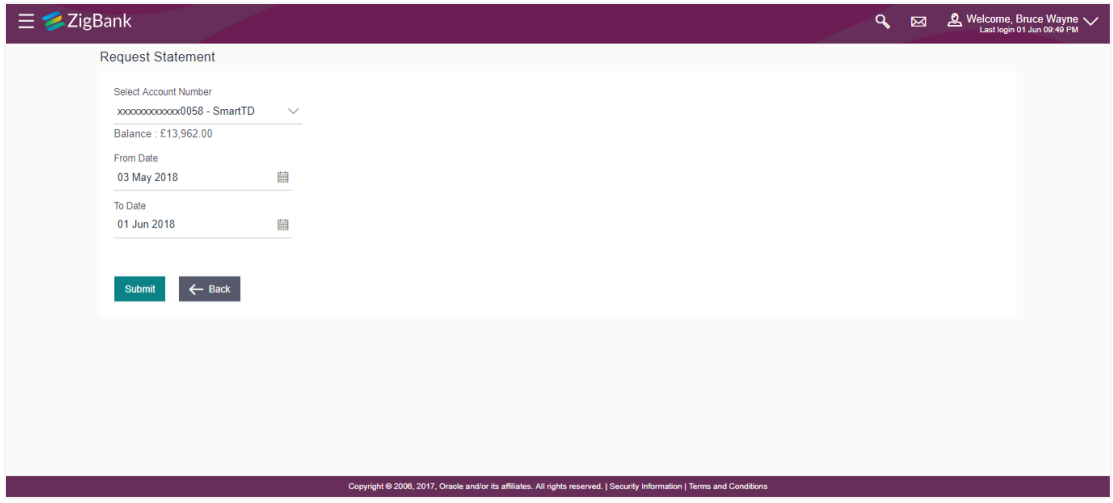

#### **Field Description**

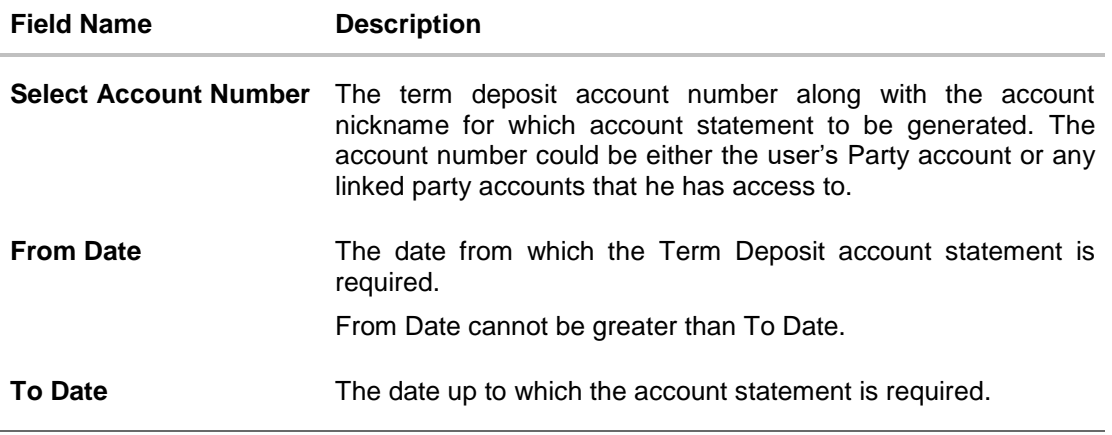

#### **To request for an ad-hoc physical statement:**

- 1. From the **From Date** list, select the appropriate start date.
- 2. From the **To Date** list, select the appropriate end date.
- 3. Click **Submit**. OR

Click **Back** to go back to the transaction.

The **Review** screen appears. Verify the details and click **Confirm**. OR

Click **Back** to modify the details for statement generation. Application navigates to the previous screen.

OR

Click **Cancel** to cancel the transaction.

4. The success message along with the reference number appears. Click **Go to Dashboard**, link to navigate to the dashboard. OR

Click **Go To Account Details** link to access the **Deposit Details** screen.

# <span id="page-37-0"></span>**11. Term Deposit Calculator**

The Term Deposit calculator gives an indication to the user about the interest which will be earned and total value of deposit at maturity if a particular amount is invested with the bank, over a fixed period of time. It calculates the total amount of the term deposit at the time of maturity. The User can compare different products to choose the one that suits him best.

#### **How to reach here:**

*Toggle Menu > Accounts > Term Deposits > Overview > Term Deposit Calculator*

#### **Term Deposit Calculator**

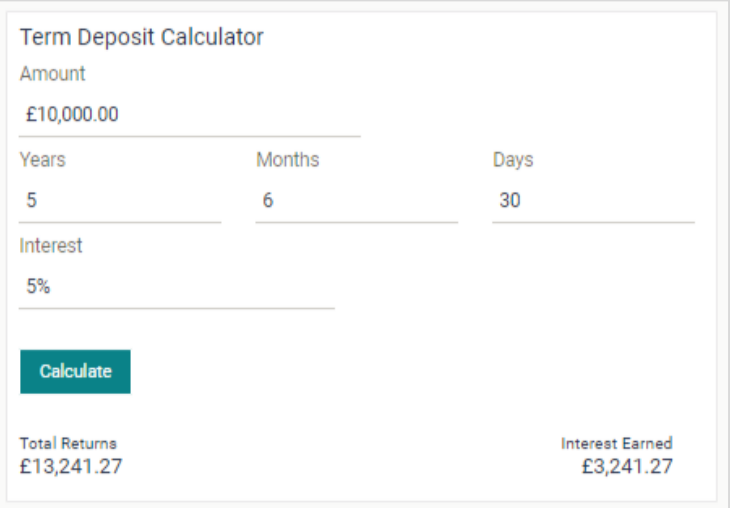

#### **Field Description**

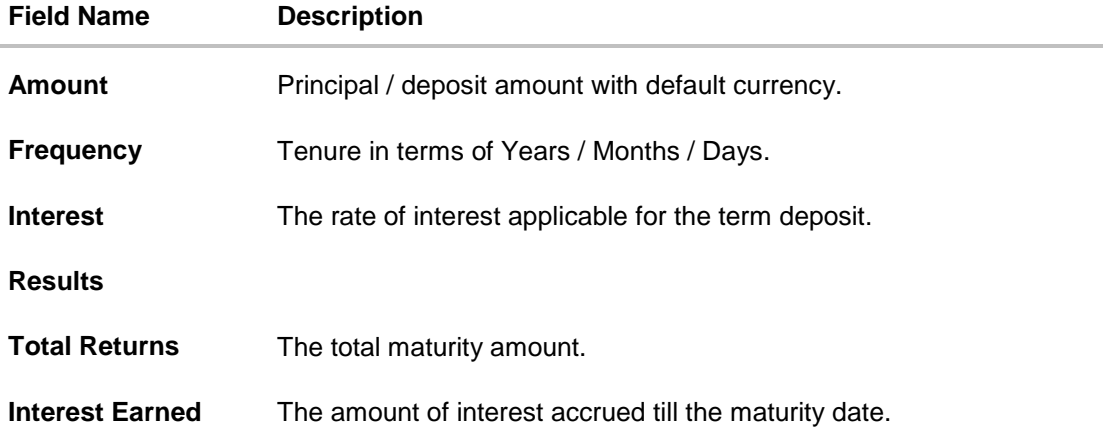

#### **To calculate deposit value at maturity:**

- 1. In the **Amount** field, enter the deposit amount.
- 2. In the **Frequency** field, enter the relevant information in years, months, and days.
- 3. In the **Interest** field, enter the rate of interest.
- 4. To calculate the total maturity amount, click **Calculate**.
- 5. View the **Total Returns, Principal Amount, and Interest Earned**.

# <span id="page-39-0"></span>**12. Account Nickname**

User can assign their own description or name for all savings, checking, term deposits, and loan accounts. A nickname is a unique user defined description, for an account. Nicknames will be displayed, along with the account number in all enquiry and transaction screens. This option also allows user to modify or delete the nickname, if required.

#### **To add nickname to account:**

- 1. Click  $\overline{\bigoplus_{\text{Add Nickname}}\bigcup_{n=1}^{\infty}}$ , to add nickname to an account.
- 2. In the **ADD Nickname** field, enter the nickname you want to use.

#### **Add Nickname- Example**

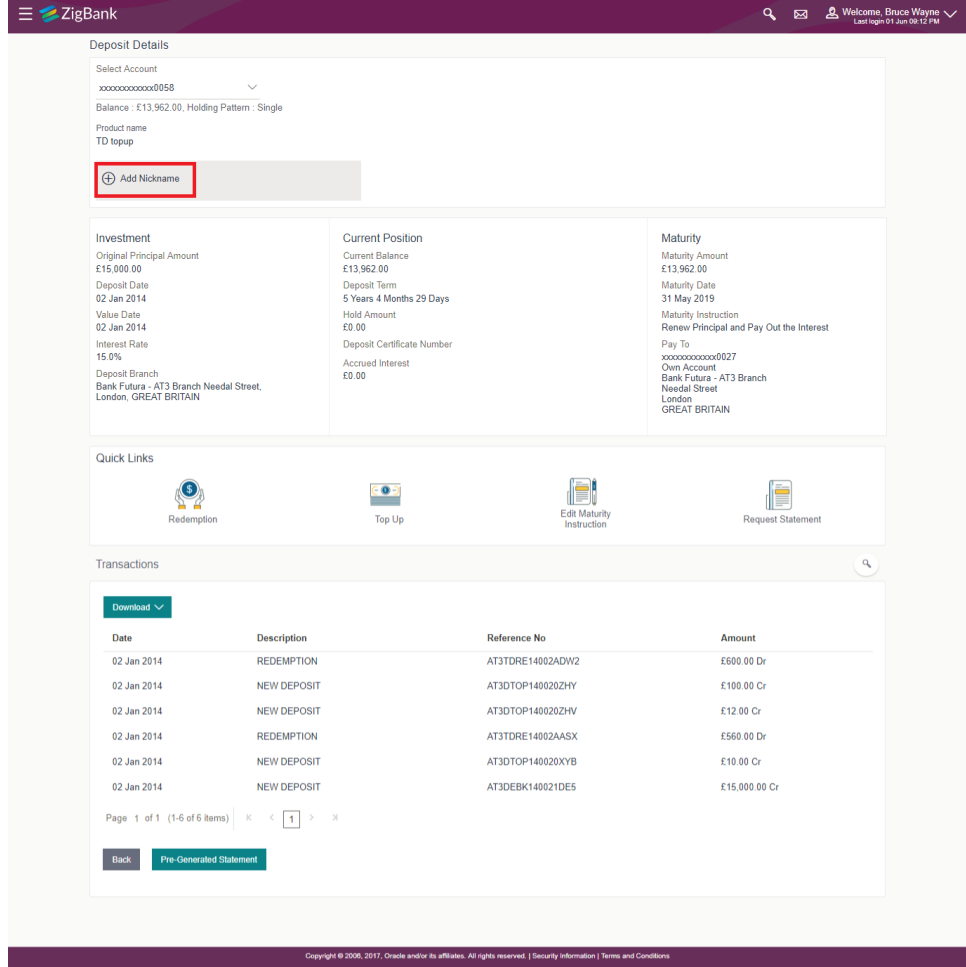

### **Field Description**

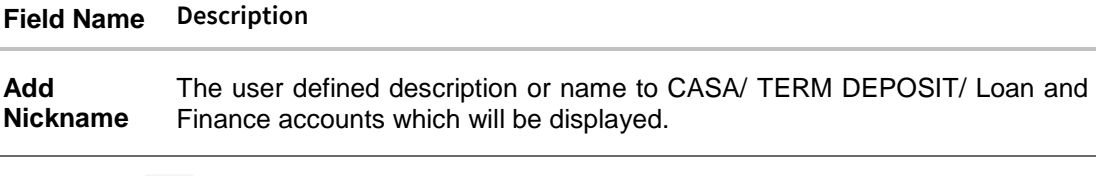

3. Click  $\Box$  to save your changes. Nicknames will be displayed along with account number, in all enquiry and transaction screens.

**To edit / delete nickname to account:**

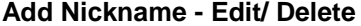

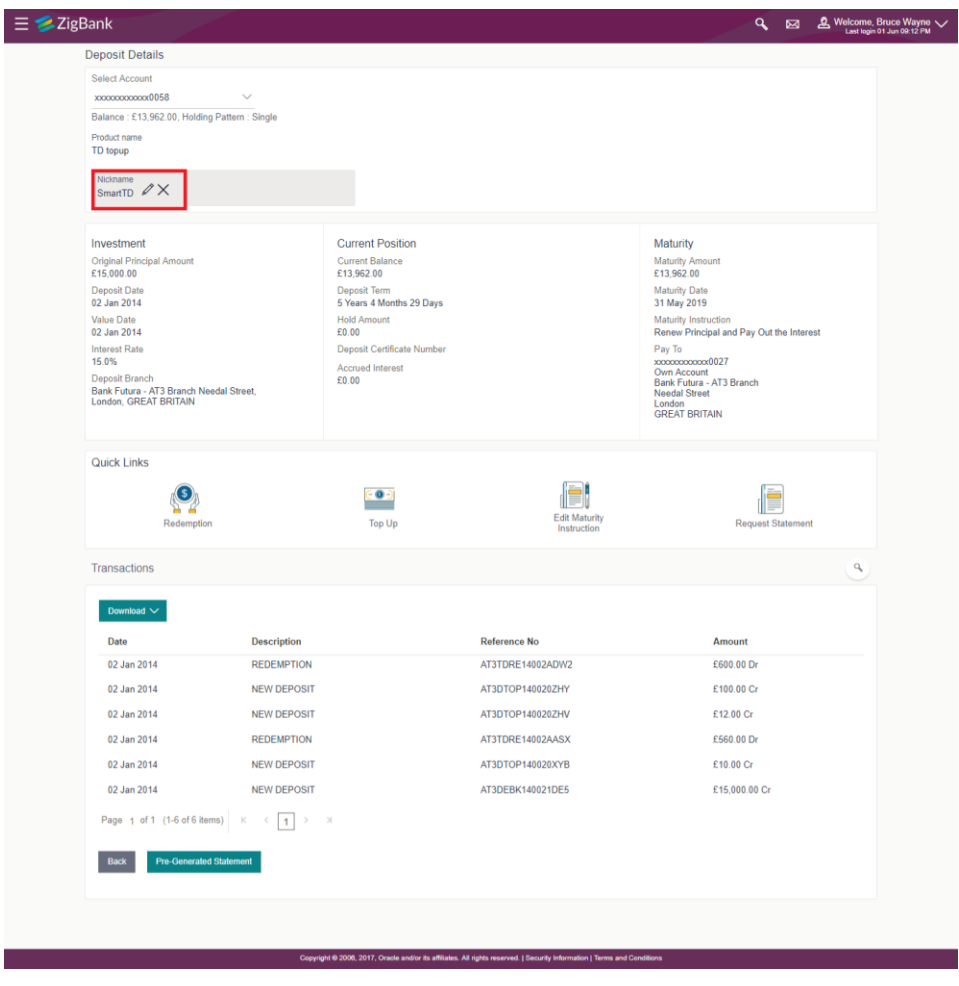

4. Click  $\ell$ , to modify nickname.

a. Update the nickname, and click  $\Box$  to save your updates.

OR

Click  $\mathbf x$  to delete nickname.

## **FAQs**

#### **1. What is Total Maturity Amount?**

The total maturity amount is the amount that the deposit is worth at the time of maturity.

#### **2. Does the application allow the User to redeem a term deposit before the maturity date?**

Yes, it is possible to redeem the term deposit before the maturity date, through the application provided the facility is supported for a product under which the term deposit account is opened.

#### **3. Does the application allow partial redemption from term deposit account?**

Yes, depending on the term deposit product type, the user can perform partial redemption of his Term Deposit online.

#### **4. What happens to my term deposit at maturity?**

This will depend on the maturity instructions defined by you at the time the deposit was opened. Based on your selection at that point, at the time of maturity, the deposit would either be renewed or the amount will get credited to a specified account. If the funds are to be withdrawn at maturity, you can provide the details of the account to which the maturity proceeds are to be credited.

#### **5. Can I add funds to my term deposit?**

If the term deposit product has a facility for top up, then an option will be provided to add funds into the term deposit. The maximum amount with which you can top up the deposit will be defined by the bank and displayed on the top up page.

#### **6. Who all can view a nickname that a user has set?**

One account can have multiple nicknames set by different users, who have access to that account – however only the logged in user can view the nickname he has set.

#### **7. Are nicknames displayed in all places, where an account number is displayed?**

No, Approvers can only view the account number, but not nicknames set by makers. Further Review screens contain the account number (where applicable), but not the nickname.